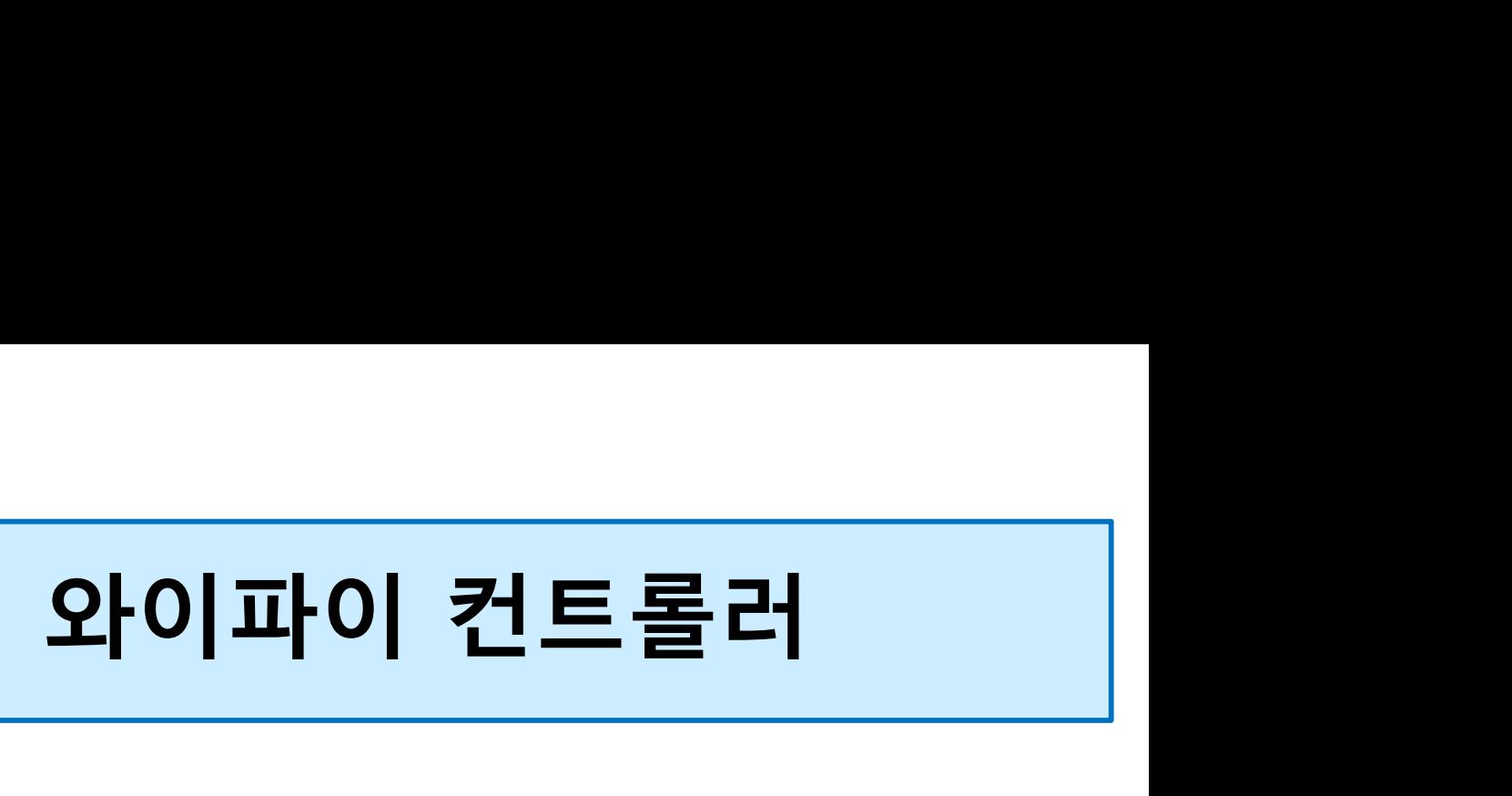

Users' Guide

Ver 0.0

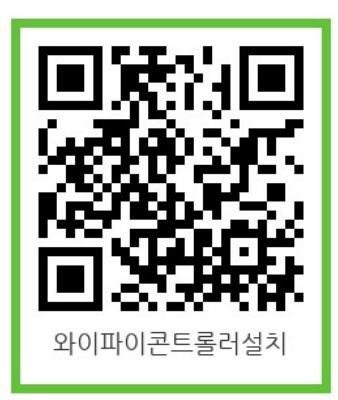

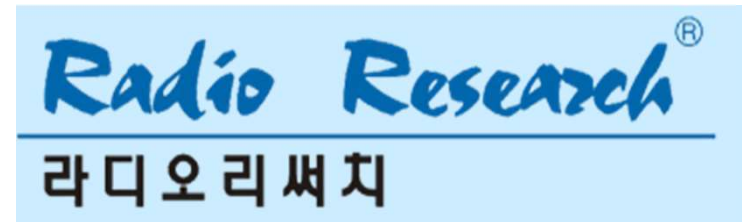

## **INDEX**

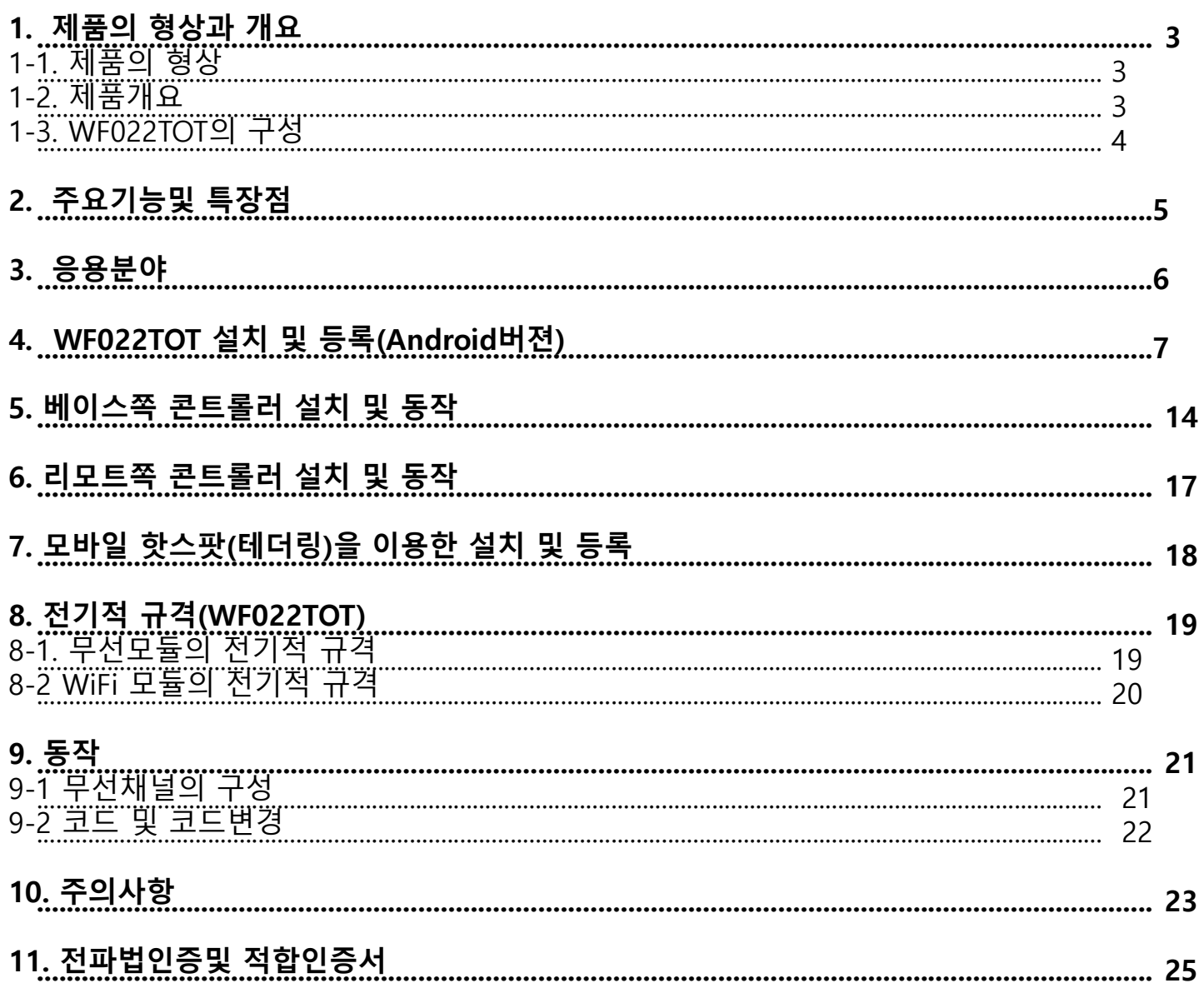

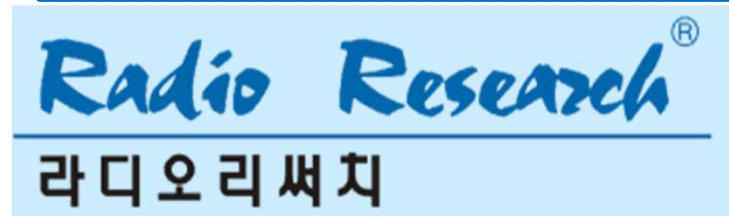

# <mark>WF022TOT</mark><br>1. 제품의 형상 및 개요<br>1-1. 제품의 형상

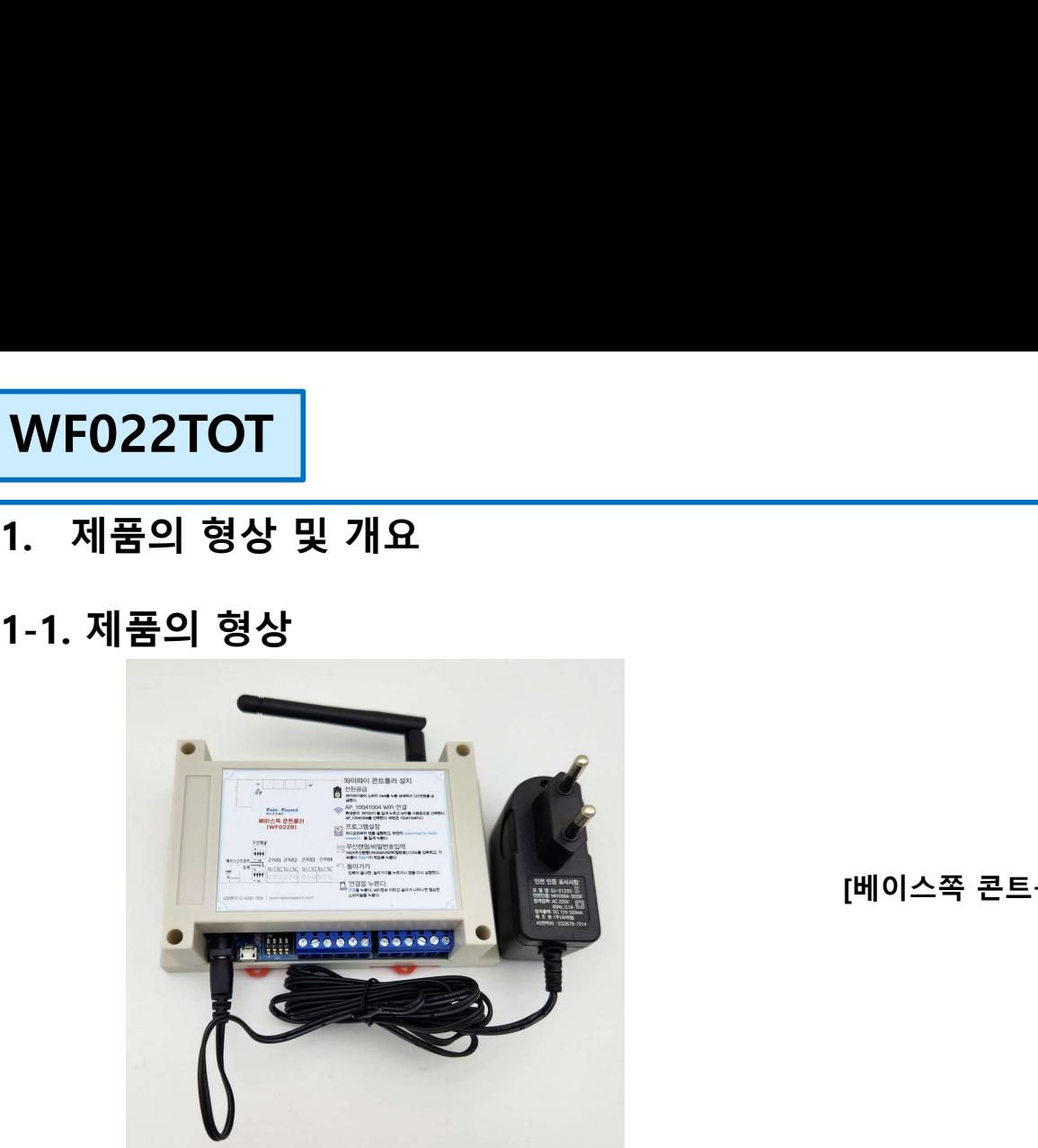

|<br>|베이스쪽 콘트롤러]<br>|베이스쪽 콘트롤러]

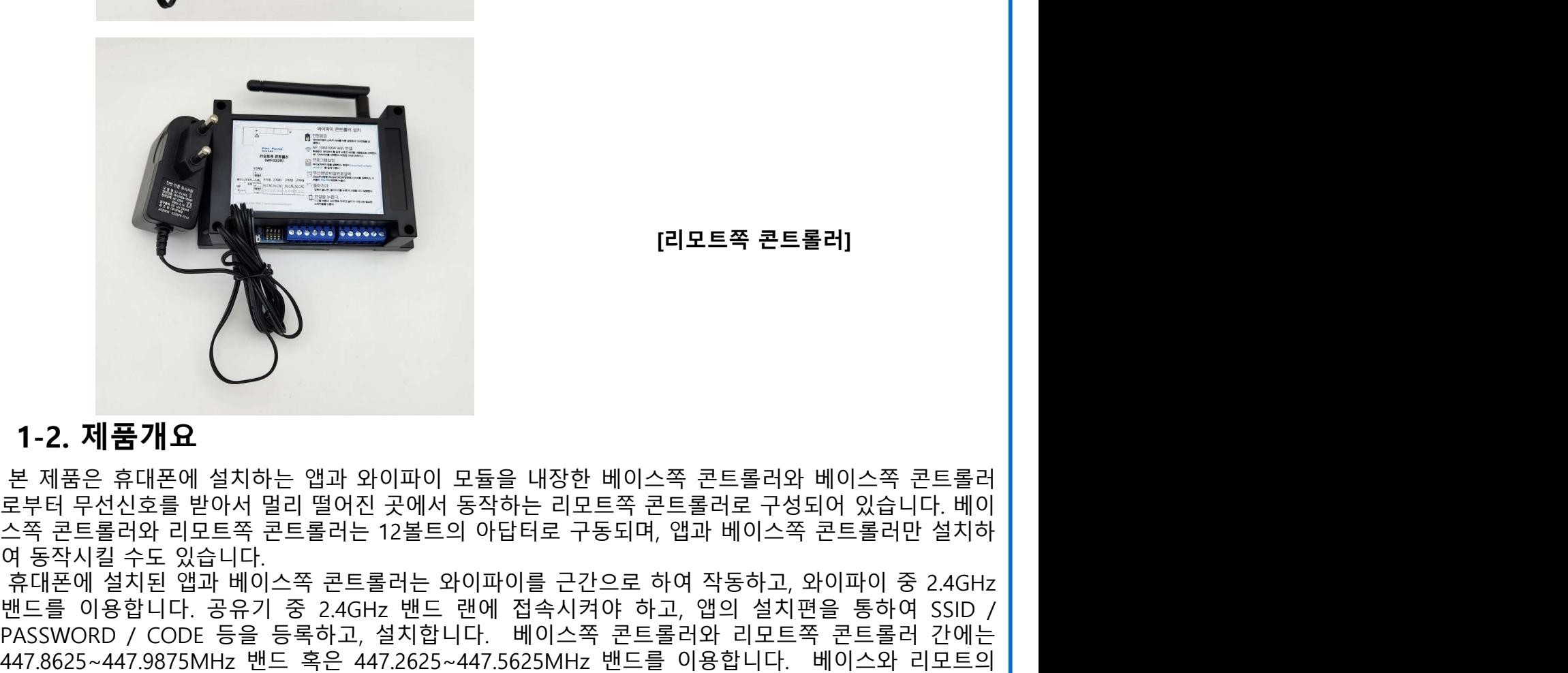

||이스쪽 콘트롤러]<br>||<br>||<br>|리모트쪽 콘트롤러]<br>|

## 1-2. 제품개요

 $\begin{array}{ll} \bullet\qquad \qquad \bullet\qquad \qquad \bullet\q$  $R=2\sqrt[3]{\frac{1}{2}}\left(\sqrt[3]{\frac{1}{2}}\right)^{11}\left(\sqrt[3]{\frac{1}{2}}\right)^{11}\left(\sqrt[3]{\frac{1}{2}}\right)^{11}\left(\sqrt[3]{\frac{1}{2}}\right)^{11}\left(\sqrt[3]{\frac{1}{2}}\right)^{11}\left(\sqrt[3]{\frac{1}{2}}\right)^{11}\left(\sqrt[3]{\frac{1}{2}}\right)^{11}\left(\sqrt[3]{\frac{1}{2}}\right)^{11}\left(\sqrt[3]{\frac{1}{2}}\right)^{11}\left(\sqrt[3]{\frac{1}{2}}\right)^{11}\left(\sqrt$ PASSWORD / CODE 등을 등록하고, 설치합니다. 베이스쪽 콘트롤러와 리모트쪽 콘트롤러 간에는 42. **제품개요**<br>1-2. **제품개요**<br>본제품은 휴대폰에 설치하는 앱과 와이파이 모듈을 내장한 베이스쪽 콘트롤러와 베이스쪽 콘트롤러<br>오부터 무선신호를 받아서 멀리 떨어진 곳에서 동작하는 리모트쪽 콘트롤러로 구성되어 있습니다. 베이<br>여 동작시킬 수도 있습니다. 공유기준 공유를 이용합니다. 베이스쪽 콘트롤러로 구성되어 있습니다. 베이<br>147.8625~447.9875MHz 밴드를 레는 12불트의 1 - 2. 제품개요<br>본 제품은 휴대폰에 설치하는 앱과 와이파이 모듈을 내정한 베이스쪽 콘트롤러와 베이스쪽 콘트롤러<br>로부터 무선신호를 받아서 멀리 떨어진 곳에서 동작하는 리모트쪽 콘트롤러로 구성되어 있습니다. 베이<br>스쪽 콘트롤러와 리모트쪽 콘트롤러는 12볼트의 아답터로 구동되며, 앱과 베이스쪽 콘트롤러만 설치하<br>휴대폰에 설치된 앱과 베이스쪽 콘트롤러는 와이파이를 근간으로 하여 작동하고, 와이 1-2. 제품개요<br>- 본 제품은 휴대폰에 설치하는 앱과 와이파이 모듈을 내장한 베이스쪽 콘트롤러와 베이스쪽 콘트롤러<br>로부터 무선신호를 받아서 말리 떨어진 곳에서 동작하는 리모트쪽 콘트롤러로 구성되어 있습니다. 베이<br>스쪽 콘트롤러와 리모트쪽 콘트롤러는 12볼트의 아답터로 구동되며, 앱과 베이스쪽 콘트롤러만 설치하<br>여 동작시킬 수도 있습니다.<br>이 동작시킬 수도 있습니다.<br>MASSSWORD / C 1 - 2. 제품개요<br>본 제품은 휴대폰에 설치하는 앱과 와이파이 모듈을 내장한 베이스쪽 콘트롤러로<br>로부터 무선신호를 받아서 멀리 떨어진 곳에서 동작하는 리모트쪽 콘트롤러로<br>스쪽 콘트롤러와 리모트쪽 콘트롤러는 12볼트의 아답터로 구동되며, 앱과 베<br>여 동작시킬 수도 있습니다.<br>예 동작시킬 설치된 앱과 베이스쪽 콘트롤러는 와이파이를 근간으로 하여 작동<br>아이들 이용합니다. 공유기 중 2.4GHz

**라디오리써치** 

1.3.1 앱

- **WF022TOT**<br>1-3. WF022TOT의 구성<br>1.3.1 앱<br>4.3.1 앱 <sub>라디오리써치\_WiFi\_V1.0\_ ... 라는 이름을 가진 앱</sub> **022TOT**<br>WF022TOT의 구성<br>앱<br>레디오리써치\_WiFi\_V1.0\_ ... 라는 이름을 가진 앱<br>베이스쪽 콘트롤러<br>게이스쪽 콘트롤러<br>2V 1A 아답터 1세트<br>2V 1A 아답터 1세트<br>리모트쪽 콘트롤러 **WF022TOT**<br>1-3. WF022TOT의 구성<br>1.3.1 앱<br>리드 스페이스쪽 콘트롤러<br>1.3.2 베이스쪽 콘트롤러<br>비엔스쪽 콘트롤러<br>비에스쪽 콘트롤러<br>12V 1A 아답터 1세트<br>1.3.3 리모트쪽 콘트롤러<br>1.3.3 리모트쪽 콘트롤러<br>리오 리오드쪽 콘트롤러(WF022R) 1세트(447MHz Ant포함) :**022TOT |**<br>|<br>애리스**22TOT의 구성**<br>|<br>라디오리써치\_WiFi\_V1.0\_ ... 라는 이름을 가진 앱<br>|베이스쪽 콘트롤러<br>|이스쪽 콘트롤러(WF022B) 1세트(447MHz Ant포함)<br>|2V 1A 아답터 1세트<br>리모트쪽 콘트롤러(WF022R) 1세트(447MHz Ant포함)<br>|2V 1A 아답터 1세트 **:022TOT |**<br>**WF022TOT의 구성**<br>앱<br>라디오리써치\_WiFi\_V1.0\_ ... 라는 이름을 가진 앱<br>베이스쪽 콘트롤러<br>베이스쪽 콘트롤러(WF022B) 1세트(447MHz Ant포함)<br>12V 1A 아답터 1세트<br>리모트쪽 콘트롤러(WF022R) 1세트(447MHz Ant포함)<br>12V 1A 아답터 1세트 **WF022TOT**<br>1-3. WF022TOT의 구성<br>1.3.1 앱<br>"라디오리써치\_WiFi\_V1.0\_ ... 라는 이름을 가진 앱<br>"베이스쪽 콘트롤러<br>"베이스쪽 콘트롤러(WF022B) 1세트(447MHz Ant포함)<br>1.2V 1A 아답터 1세트<br>"리모트쪽 콘트롤러<br>리모트쪽 콘트롤러<br>"리모트쪽 콘트롤러<br>"리모트쪽 콘트롤러(WF022R) 1세트(447MHz Ant포함)<br>12V 1A 아답터 1세트 리모트쪽 콘트롤러(WF022R) 1세트(447MHz Ant포함) **:O22TOT 기<br>VEO22TOT의 구성**<br>앱<br>라디오리써치\_WiFi\_V1.0\_ ... 라는 이름을 가진 앱<br>베이스쪽 콘트롤러<br>베이스쪽 콘트롤러<br>20 1A 아답터 1세트<br>리모트쪽 콘트롤러(WF022R) 1세트(447MHz Ant포함)<br>리모트쪽 콘트롤러(WF022R) 1세트(447MHz Ant포함)<br>12V 1A 아답터 1세트
- 

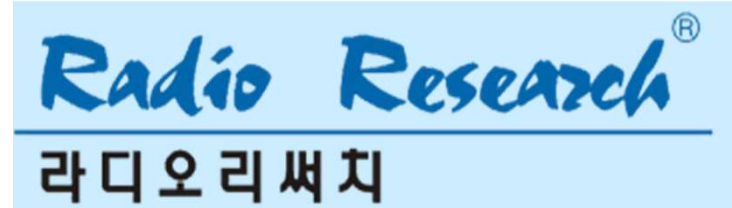

# 2. 주요 기능 및 특장점

- 
- VF022TOT<br>주요 기능 및 특장점<br>● 앱(안드로이드 전용)을 이용한 제어<br>● WiFi 로 컨트롤가능(핫스팟, 와이파이 공유기 이용)<br>*주의) 공용 와이파이는 보안형태가 상이하여 지원하지 않습니다.*<br>● 안이파이모든 558366 ሁ요하여 안이파이 통신 WiFi 로 컨트롤가능(핫스팟, 와이파이 공유기 이용)  $\begin{array}{l} \textbf{F022TOT} \ \end{array}$ <br>주요 기능 및 특장점<br>앱(안드로이드 전용)을 이용한 제어<br>WiFi 로 컨트롤가능(핫스팟, 와이파이 공유기 이용)<br>*주의) 공용 와이파이는 보안형태가 상이하여 지원하지 않습니다.*<br>와이파이모듈 ESP8266사용하여 와이파이 통신<br>앱에 설정 모드가 포함되어 있어, 설치 현장에서 간단하게 설정 가능<br><sub>에어 도이 참면상에서 크기권망(맨이스쪽 코트로권)와</sub>
- 
- 
- $\bf{VFO22TOT}$ <br>- 추요 기능 및 특장점<br>● 앱(안드로이드 전용)을 이용한 제어<br>● WiFi 로 컨트롤가능(핫스팟, 와이파이 공유기 이용)<br>- *주의) 공용 와이파이는 보안형태가 상이하여 지원하지 않습니다.*<br>● 와이파이모듈 ESP8266사용하여 와이파이 통신<br>- 앱은 동일 화면상에서 근거리제어(베이스쪽 콘트롤러)와 원거리제어(리모트쪽 콘트롤러)를 할 수<br>- 앱은 동일 화면상에서 근거  $\begin{array}{l} \displaystyle \sqrt{\textsf{F022TOT}} \\\\ \displaystyle \widetilde{\tau} \mathbf{9} \quad \textsf{J} \mathbf{5} \quad \mathbf{9} \quad \mathbf{5} \quad \mathbf{8} \\\ \textsf{•} \\\ \displaystyle \begin{array}{l} \mathbf{1} \quad \mathbf{2} \quad \mathbf{3} \quad \mathbf{4} \quad \mathbf{5} \quad \mathbf{5} \quad \mathbf{6} \quad \mathbf{6} \quad \mathbf{7} \quad \mathbf{8} \quad \mathbf{8} \quad \mathbf{9} \quad \mathbf{9} \quad \mathbf{1} \quad \mathbf{1} \quad$  $\begin{array}{l} \left\{\begin{array}{l} \left\{\bullet\right\} & \bullet \end{array} \right. \left\{\begin{array}{l} \left\{\bullet\right\} & \bullet \end{array} \right. \left\{\begin{array}{l} \left\{\bullet\right\} & \bullet \end{array} \right. \right. \left\{\begin{array}{l} \left\{\bullet\right\} & \bullet \end{array} \right. \right. \left\{ \begin{array}{l} \left\{\bullet\right\} & \bullet \end{array} \right. \right. \\ \left\{\begin{array}{l} \left\{\bullet\right\} & \bullet \end{array} \right. \left\{\begin{array}{l} \left\{\bullet\right\} & \$ **-022TOT**<br>- 요 기능 및 특장점<br>앱(안드로이드 전용)을 이용한 제어<br>WiFi 로 컨트롤가능(핫스팟, 와이파이 공유기 이용)<br>*도의 공용 와이파이는 보안형태가 상이하여 지원하지 않습니다.*<br>와이파이모듈 ESP8266사용하여 와이파이 통신<br>앱에 설정 모드가 포함되어 있어, 설치 현장에서 간단하게 설정 가능<br>앱은 동일 화면상에서 근거리제어(베이스쪽 콘트롤러)와 원거리제어(리모트쪽 콘트롤러)  $\bf{VFO22TOT} \ \hat{\bf 7} \hat{\bf 8} \hat{\bf 9} \hat{\bf 1} \hat{\bf 8} \hat{\bf 9} \hat{\bf 9} \hat{\bf 8} \hat{\bf 9} \hat{\bf 9} \hat{\bf 1} \hat{\bf 9} \hat{\bf 9} \hat{\bf 9} \hat{\bf 9} \hat{\bf 9} \hat{\bf 9} \hat{\bf 9} \hat{\bf 9} \hat{\bf 9} \hat{\bf 9} \hat{\bf 9} \hat{\bf 9} \hat{\bf 9} \hat{\bf 9} \hat{\bf 9} \hat{\bf 9} \hat{\bf 9} \hat{\bf 9} \hat{\bf$ <mark>- 주요 기능 및 특장점</mark><br>- 앱(안드로이드 전용)을 이용한 제어<br>- WiFi 로 컨트롤가능(핫스팟, 와이파이 공유기 이용)<br>- WiFi 로 컨트롤가능(핫스팟, 와이파이 공유기 이용)<br>- *주의) 공용 와이파이는 보안형태가 상이하여 지원하지 않습니다.*<br>- 암에 설정 모드가 포함되어 있어, 설치 현장에서 간단하게 설정 가능<br>- 앱은 동일 화면상에서 근거리제어(베이스쪽 콘트롤러)와 원거리제 **주요 기능 및 특장점**<br>● 앱(안드로이드 전용)을 이용한 제어<br>● WiFi 로 컨트롤가능(핫스팟, 와이파이 공유기 이용)<br>*추의) 공용 와이파이는 보안형태가 상이하여 지원하지 않습니다.*<br>● 와이파이모듈 ESP8266사용하여 와이파이 통신<br>● 앱에 **설정 모드가 포함되어 있어, 설치 현장에서 간단하게 설정 가능**<br>● 앱은 동일 화면상에서 근거리제어(베이스쪽 콘트롤러)와 원거리제어(리모트쪽 **수 업**<br>● 앱(안드로이드 전용)을 이용한 제어<br>● WiFi 로 컨트롤가능(핫스팟, 와이파이 공유기 이용)<br>*추의) 공용 와이파이는 보안형태가 상이하여 지원하지 않습니다.*<br>● 와이파이모듈 ESP8266사용하여 와이파이 통신<br>● 앱에 **설정 모드가 포함되어 있어, 설치 현장에서 간단하게 설정 가능**<br>● 앱은 동일 화면상에서 근거리제어(베이스쪽 콘트롤러)와 원거리제어(리모트쪽 콘트롤러)를 ● 앱(안드로이드 전용)을 이용한 제어<br>● WiFi 로 컨트롤가능(핫스팟, 와이파이 공유기 이용)<br>- *주의 공용 와이파이는 보안형태가 상이하여 지원하지 않습니다.*<br>● 안이파이모듈 ESP8266사용하여 와이파이 통신<br>- 앱**에 설정 모드가 포함되어 있어, 설치 현장에서 간단하게 설정 가능**<br>- 앱은 동일 화면상에서 근거리제어(베이스쪽 콘트롤러)와 원거리제어(리모트쪽 콘트롤러)를 할 수<br>-● 앱(안드로이드 전용)을 이용한 제어<br>● WiFi 로 컨트롤가능(핫스팟, 와이파이 공유기 이용)<br>- 주*의 공용 와이파이는 보안형태가 상이하여 지원하지 않습니다.*<br>- 악이파이도를 ESP8266사용하여 와이파이 통신<br>- 앱에 설정 모드가 포함되어 있어, 설치 현장에서 간단하게 설정 가능<br>- 앱은 동일 화면상에서 근거리제어(베이스쪽 콘트롤러)와 원거리제어(리모트쪽 콘트롤러)를 할 수<br>- 앱 ● WiFi 로 컨트롤가능(핫스팟, 와이파이 공유기 이용)<br>- *주의) 공용 와이파이는 보안형태가 상이하여 지원하지 않습니다.*<br>- 와이파이모듈 ESP8266사용하여 와이파이 통신<br>- 앱에 설정 모드가 포함되어 있어, 설치 현장에서 간단하게 설정 가능<br>- 앱에 설정 모드가 포함되어 있어, 설치 현장에서 간단하게 설정 가능<br>- 앱은 동일 화면상에서 근거리제어(베이스쪽 콘트롤러)와 원거리제어( *주의) 공용 와이파이는 보안형태가 상이하여 지원하지 않습니다.*<br>● 와이파이모듈 ESP8266사용하여 와이파이 통신<br>● **앱에 설정 모드가 포함되어 있어, 설치 현장에서 간단하게 설정 가능**<br>● 앱**은** 동일 화면상에서 근거리제어(베이스쪽 콘트롤러)와 원거리제어(리모트쪽 콘트롤러)를 할 수<br>● 베이스쪽 콘트롤러는 와이파이 공유기가 있는 곳은 어디에나 설치 가능<br>● 베이스쪽 콘트롤러는 와이 ● 와이파이모듈 ESP8266사용하여 와이파이 통신<br>● 앱<mark>에 설정 모드가 포함되어 있어, 설치 현장에서 간단하게 설정 가능</mark><br>● 앱은 동일 화면상에서 근거리제어(베이스쪽 콘트롤러)와 원거리제어(리모트쪽 콘트롤러)를 <sup>5</sup><br>9 없고, 동일 화면상에서 각종 센서의 상태를 확인할 수 있음<br>● 베이스쪽 콘트롤러는 와이파이 공유기가 있는 곳은 어디에나 설치 가능<br>● 베이스쪽 콘트롤러는 와이파이 공 ● 앱**에 설정 모드가 포함되어 있어. 설치 현장에서 간단하게 설정 가능**<br>● 앱은 동일 화면상에서 근거리제어(베이스쪽 콘트롤러)와 원거리제어(리모트쪽 콘트롤러)를 할 수<br>9 있고, 동일 화면상에서 각종 센서의 상태를 확인할 수 있음<br>● 베이스쪽 콘트롤러는 와이파이 공유기가 있는 곳은 어디에나 설치 가능<br>● 베이스쪽 콘트롤러는 와이파이 공유기가 있는 곳은 어디에나 설치 가능<br>● 레오스쪽 콘
- 
- 
- 
- 
- 
- 
- 
- 
- 
- 

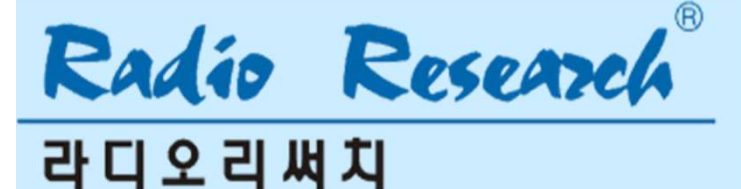

# 3. 응용분야

- **WF022TOT**<br>3. **응용분야**<br>✓ ESCO 사업 무선 콘트롤/사물통신용<br>✓ 옥상의 물탱크제어 WF022TOT<br>3. 응용분야<br>✓ ESCO 사업 무선 콘트롤/사물통신용<br>✓ 옥상의 물탱크제어<br>✓ 옥상 출입문 제어 **WF022TOT**<br>3. **응용분야**<br>✓ ESCO 사업 무선 콘트롤/사물통신용<br>✓ 옥상의 물탱크제어<br>✓ 옥상 출입문 제어<br>✓ 지하주차장 배수펌프제어
- 
- 
- 
- WF022TOT<br>3. 응용분야<br>✓ ESCO 사업 무선 콘트롤/사물통신용<br>✓ 옥상의 물탱크제어<br>✓ 옥상 출입문 제어<br>✓ 옥상 출입문 제어<br>✓ 시하주차장 배수펌프제어<br>✓ 스마트 메터링 / 스마트 그리드/ 스마트 팜(Farm) VVFUZZ I∪I<br>3. 응용분야<br>✓ ESCO 사업 무선 콘트롤/사물통신용<br>✓ 옥상의 물탱크제어<br>✓ 옥상 출입문 제어<br>✓ 스마트 메터링 / 스마트 그리드/ 스마트 팜(Farm)<br>✓ 스마트 메터링 / 스마트 그리드/ 스마트 팜(Farm)
- 원격제어

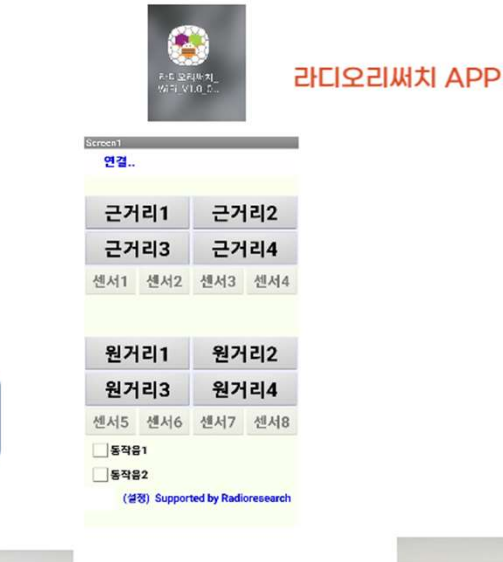

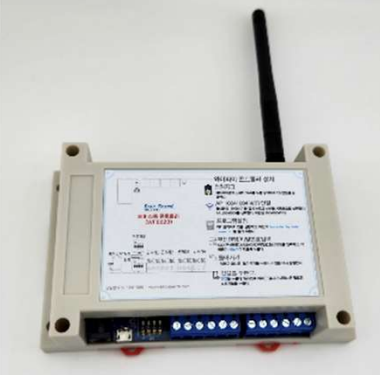

 $\left($  (  $\left\lfloor \right. \right.$ 

[베이스쪽 컨트롤러]

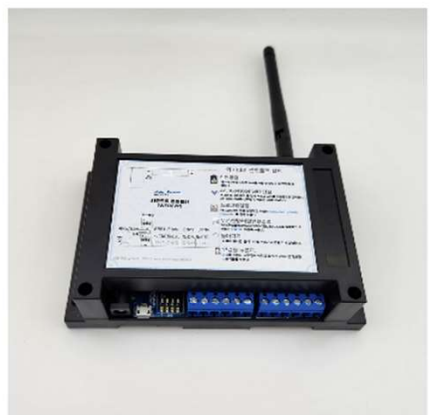

[리모트쪽 컨트롤러]

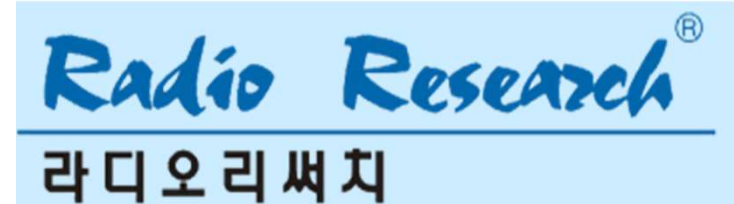

4.1 라디오리써치의 앱은 안드로이드 폰 전용입니다. 홈페이지나 SNS(메일이나 카카오톡)으로 받은 압축파일을 다운로드받은후, 압축을 풀고 설치한다. 앱의 이름은 "라디오리써치\_WiFi\_V1.0"이라고 되어 있습니다. **WF022TOT**<br>4. WF022TOT 설**치 및 등록(Android버젼)**<br>4.1 라디오리써치의 앱은 안드로이드 폰 전용입니다. 홈페이지나 SNS(메일이나 카카오톡)으<sup>]</sup><br>압축파일을 다운로드받은후, 압축을 풀고 설치한다.<br>앤이 이를은 "라디오리써치 WiFi V1 0"이라고 되어 있습니다

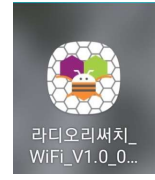

4.2 베이스쪽콘트롤러의 설정모드 **-022TOT<br>VF022TOT 설치 및 등록(Android버젼)**<br>라디오리써치의 앱은 안드로이드 폰 전용입니다. 홈페이지나 SNS(메일이나 카카오톡)으로 받은<br>압축파일을 다운로드받은후, 압축을 풀고 설치한다.<br>웹의 이름은 "라디오리써치\_WiFi\_V1.0"이라고 되어 있습니다.<br>- 세이스쪽콘트롤러의 설정모드<br>컨트롤러이다. 와이파이 모듈 옆의 리셋 스위치를 누른 상태에서 전원을 공급한다. 그러면 컨트롤러이다. 와이파이 모듈 옆의 리셋 스위치를 누른 상태에서 전원을 공급한다. 그러면 과거에 저장되어 사용되었던 정보는 지워지고, 초기화되고 베이스쪽 콘트롤러를 설정모드로 들어가게 된다.

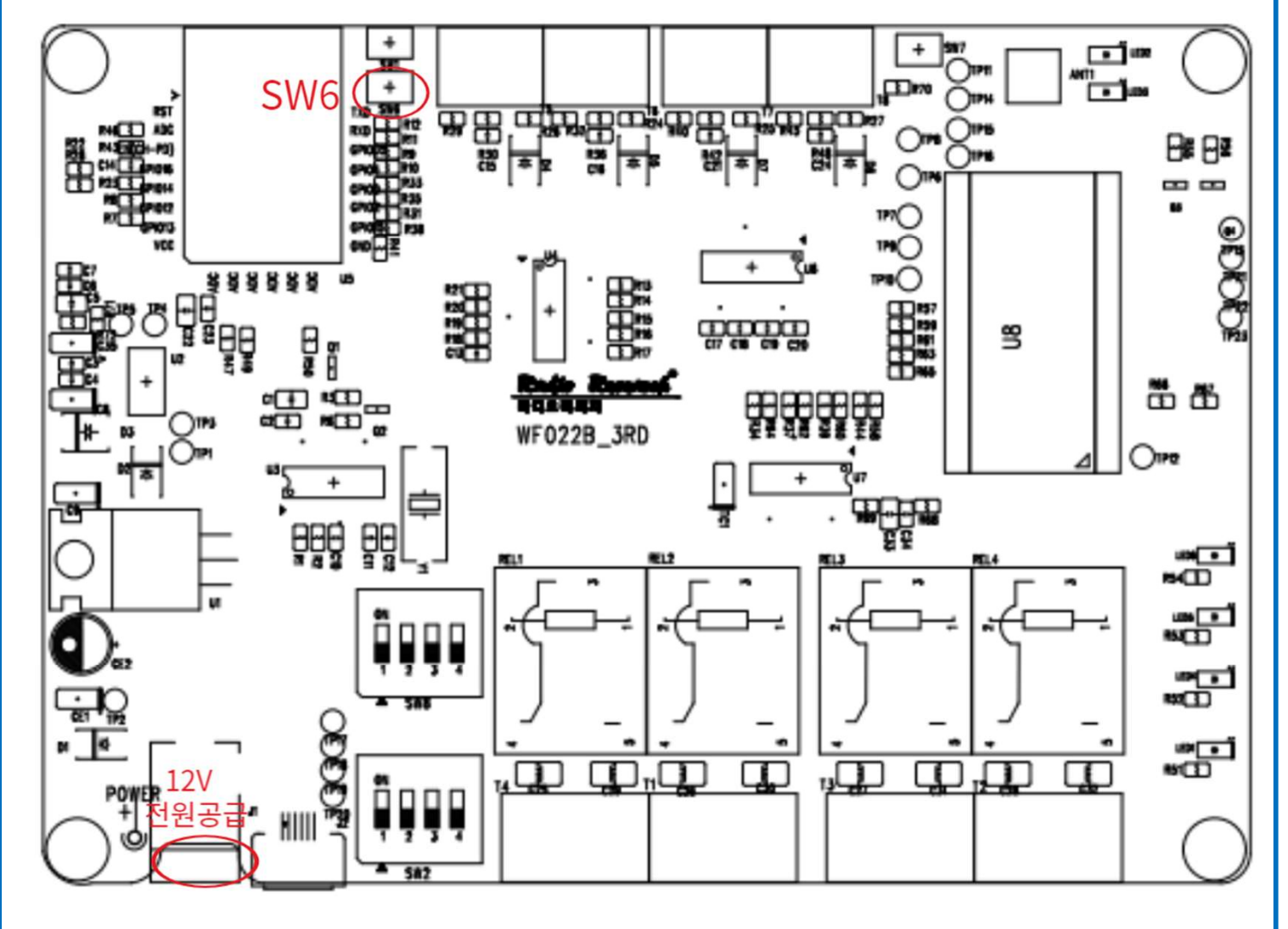

® Radio Research

**라디오리써치** 

# WF022TOT |<br>4. WF022TOT 설치 및 등록(Android버젼)<br>4.3 휴대폰의 설정모드<br>이번에는 호대폰을 설정모드로 만들어 본다.

|<br>| WF022TOT 설**치 및 등록(Android버젼)<br>|<br>|4.3 휴대폰의 설정모드<br>| 이번에는 휴대폰을 설정모드로 만들어 본다.<br>|휴대폰 상단의 설정 아이콘을 누르고, 연결모드로 들어가거나, 와이파이 아이콘<del>!</del><br>| 휴대폰 상단의 설정 아이콘을 누르고, 연결모드로 들어가거나, 와이파이 아이콘<del>!</del><br>| 와이파이를 사용중으로 바꾼다. 검색되는 네트워크들 중 여러가지의 선택 가능** 이번에는 휴대폰을 설정모드로 만들어 본다. **022TOT**<br>/F022TOT **설지 및 등록(Android버젼)**<br>휴대폰의 설정모드<br>이번에는 휴대폰을 설정모드로 만들어 본다.<br>휴대폰 상단의 설정 아이콘을 누르고, 연결모드로 들어가거나, 와이파이 아이콘을 길게 눌러<br>와이파이를 사용중으로 바꾼다. 검색되는 네트워크들 중 여러가지의 선택 가능한 무선랜 중에서<br>AP\_10041004라는 무선랜명을 선택합니다. 이 무선랜의 비밀번호는 1004100 022TOT<br>VFO22TOT 설치 및 등록(Android버젼)<br>휴대폰의 설정모드<br>이번에는 휴대폰을 설정모드로 만들어 본다.<br>휴대폰 상단의 설정 아이콘을 누르고, 연결모드로 들어가거나, 와이파이 아이콘을 길게 눌러<br>와이파이를 사용중으로 바꾼다. 검색되는 네트워크들 중 여러가지의 선택 가능한 무선랜 중에서<br>AP\_10041004라는 무선랜명을 선택합니다. 이 무선랜의 비밀번호는 10041004 입니 **022TOT<br>APO22TOT 설치 및 등록(Android버젼)**<br>휴대폰의 설정모드<br>이번에는 휴대폰을 설정모드로 만들어 본다.<br>와이파이를 사용중으로 바꾼다. 검색되는 네트워크들 중 여러가지의 선택 가능한 무선랜 중에서<br>AP\_10041004라는 무선랜명을 선택합니다. 이 무선랜의 비밀번호는 10041004 입니다.<br>이 무선랜이 설정에 사용되는 무선랜입니다. **022TOT<br>#HO22TOT 설치 및 등록(Android버젼)**<br>휴대폰의 설정모드<br>이번에는 휴대폰을 설정모드로 만들어 본다.<br>휴대폰 상단의 설정 아이콘을 누르고, 연결모드로 들어가거나, 와이파이 아이콘을 길게 눌러<br>와이파이를 사용중으로 바꾼다. 검색되는 네트워크들 중 여러가지의 선택 가능한 무선랜 중<br>AP\_10041004라는 무선랜영을 선택합니다. 이 무선랜의 비밀번호는 10041004 입니

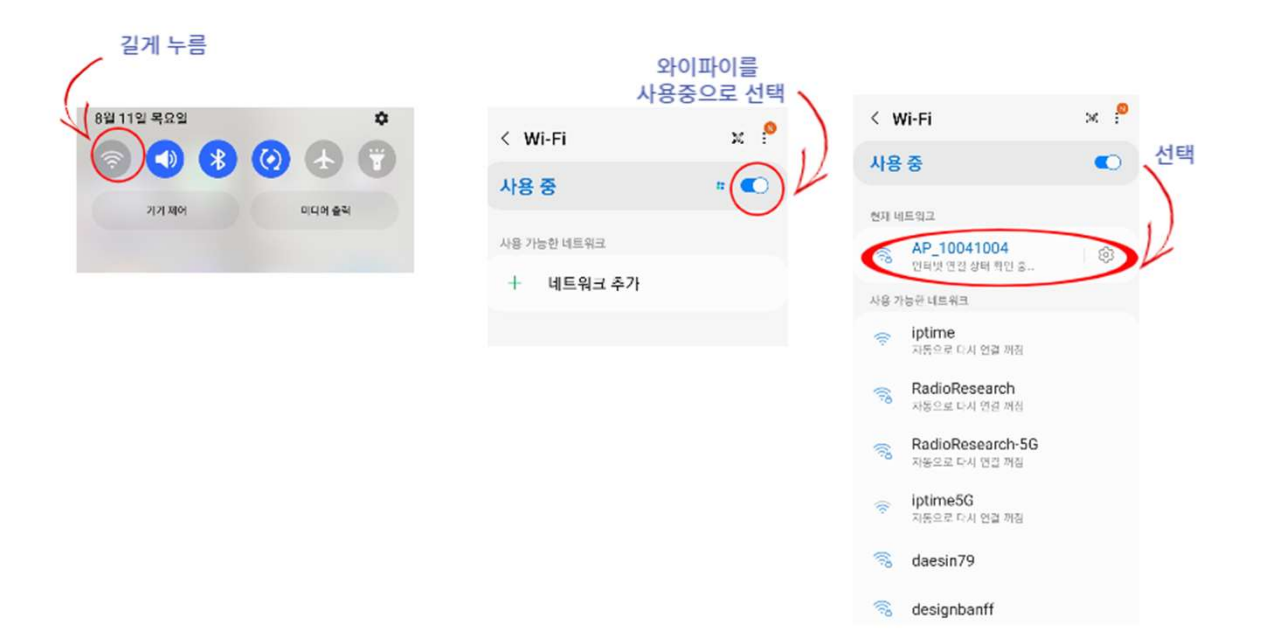

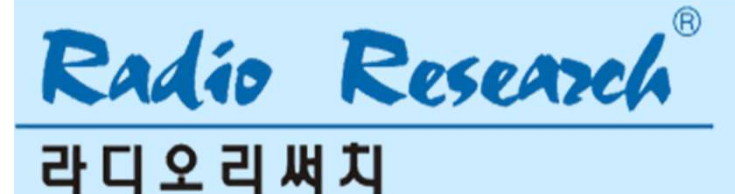

VF022TOT<br>. WF022TOT 설치 및 등록(Android버젼)<br>4.4 앱의 설정모드<br>무선랜 설정이 끝나면, 휴대폰의 앱을 열고, 하단의 (설정)Supported by F<br>적힌 글자를 길게 누룹니다. 그러면, 앱은 설정모드로 진입하게 됩니다.<br>적힌 글자를 길게 누룹니다. 그러면, 앱은 설정모드로 진입하게 됩니다. 무선랜 설정이 끝나면, 휴대폰의 앱을 열고, 하단의 (설정)Supported by Radioresearch 라고 적힌 글자를 길게 누룹니다. 그러면, 앱은 설정모드로 진입하게 됩니다. WF022TOT<br>4. WF022TOT 설치 및 등록(Android버젼)<br>4.4 앱의 설정모드<br>무선랜 설정이 끝나면, 휴대폰의 앱을 열고, 하단의 (설정)Supported by Radioresearch i

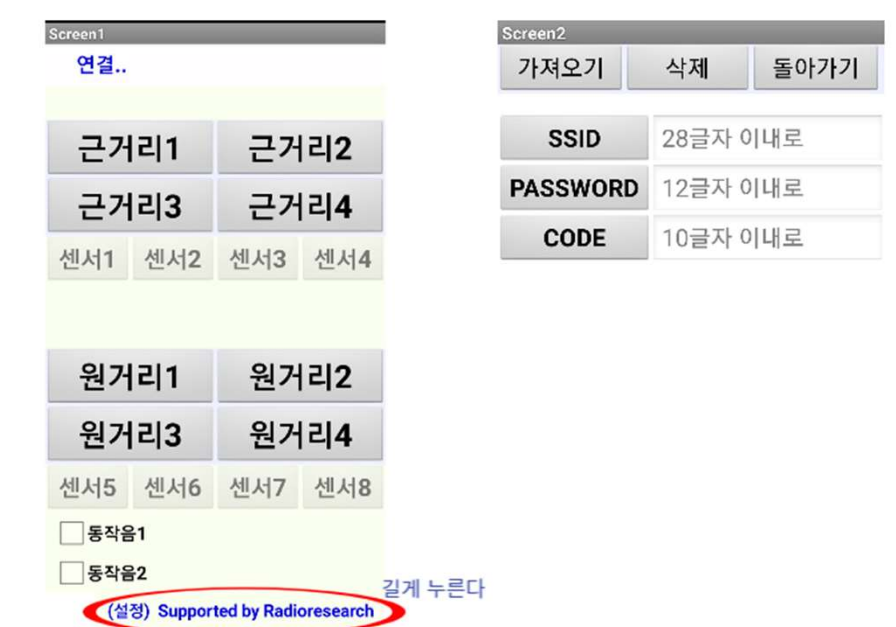

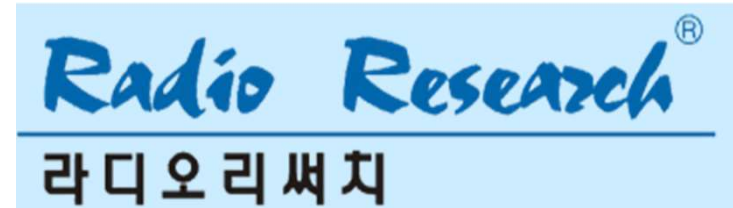

**VF022TOT**<br>. WF022TOT 설치 및 등록(Android버젼)<br>4.5 SSID / PASSWORD / CODE 라고 적힌 글자열 들의 오른쪽 자리가 각각의 이름이나 숫자를<br>기록하는 자리이다. SSID는 베이스쪽 콘트롤러를 접속하려고 하는 공유기의 무선랜명이다.<br>공유기의 무선랜명 중에서 2.4GHz 무선랜명을 기록한다. 바탕에 28글자 이내 라고 적혀 있고,<br>무선랜명은 28글자 이내여 **-022TOT<br>WEO22TOT 설치 및 등록(Android버젼)**<br>SSID / PASSWORD / CODE 라고 적힌 글자열 들의 오른쪽 자리가 각각의 이름이나 숫자를<br>기록하는 자리이다. SSID는 베이스쪽 콘트롤러를 접속하려고 하는 공유기의 무선랜명이다.<br>공유기의 무선랜명 중에서 2.4GHz 무선랜명을 기록한다. 바탕에 28글자 이내 라고 적혀 있고,<br>패스워드는 12글자 이내여야 한다.<br>매 **-022TOT**<br>VF022TOT 설**치 및 등록(Android버젼)**<br>SSID / PASSWORD / CODE 라고 적힌 글자열 들의 오른쪽 자리가 각각의 이름이나 숫자를<br>기록하는 자리이다. SSID는 베이스쪽 콘트롤러를 접속하려고 하는 공유기의 무선랜명이다.<br>공유기의 무선랜명 중에서 2.4GHz 무선랜명을 기록한다. 바탕에 28글자 이내 라고 적혀 있고,<br>무선랜명은 28글자 이내여야 한다. **WF022TOT**<br>4. WF022TOT 설**치 및 등록(Android버젼)**<br>4.5 SSID / PASSWORD / CODE 라고 적힌 글자열 들의 오른쪽 자리가 각각의 이름이나 숫자<br>기록하는 자리이다. SSID는 베이스쪽 콘트롤러를 접속하려고 하는 공유기의 무선랜명이다<br>공유기의 무선랜명 중에서 2.4GHz 무선랜명을 기록한다. 바탕에 28글자 이내 라고 적혀 있

**-022TOT**<br>VF022TOT 설**치 및 등록(Android버젼)**<br>SSID / PASSWORD / CODE 라고 적힌 글자열 들의 오른쪽 자리가 각각의 이름이나 숫자를<br>기록하는 자리이다. SSID는 베이스쪽 콘트롤러를 접속하려고 하는 공유기의 무선랜명이다.<br>공유기의 무선랜명 중에서 2.4GHz 무선랜명을 기록한다. 바탕에 28글자 이내 라고 적혀 있.<br>무선랜명은 28글자 이내여야 한다.<br> **022TOT**<br>IFO22TOT 설**치 및 등록(Android버젼)**<br>SSID / PASSWORD / CODE 라고 적힌 글자열 들의 오른쪽 자리가 각각의 이름이나 숫자를<br>기록하는 자리이다. SSID는 베이스족 콘트롤러를 접속하려고 하는 공유기의 무선랜명이다.<br>공유기의 무선랜명 중에서 2.4GHz 무선랜명을 기록한다. 바탕에 28글자 이내 라고 적혀 있고,<br>무선랜명은 28글자 이내여야 한다.<br> **-022TOT**<br>VF022TOT 설**치 및 등록(Android버젼)**<br>SSID / PASSWORD / CODE 라고 적힌 글자열 들의 오른쪽 자리가 각각의 이름이나 숫자를<br>기록하는 자리이다. SSID는 베이스쪽 콘트롤러를 접속하려고 하는 공유기의 무선랜명이다.<br>공유기의 무선랜명 중에서 2.4GHz 무선랜명을 기록한다. 바탕에 28글자 이내 라고 적혀 있고,<br>패스위드는 12글자 이내면 안 한다 **-022TOT**<br>VF022TOT 설치 및 등록(Android버젼)<br>SSID / PASSWORD / CODE 라고 적힌 글자열 들의 오른쪽 자리가 각각의 이름이나 숫자를<br>공록기의 무선랜명 중에서 2.4GHz 무선랜명을 접속하려고 하는 공유기의 무선랜명이다.<br>무선랜명은 28글자 이내여야 한다.<br>무선랜명은 28글자 이내여야 한다.<br>무선랜명은 28글자 이내여야 한다.<br>지옥리드는 12글자 이내로 입력 **-022TOT**<br>SSID / PASSWORD / CODE 라고 적힌 글자열 들의 오른쪽 자리가 각각의 이름이나 숫자를<br>기록하는 자리이다. SSID는 베이스쪽 콘트롤러를 접속하려고 하는 공유기의 무선랜명이다.<br>무취기의 무선랜명 중에서 2.4GHz 무선랜명을 기록한다. 바탕에 28글자 이내 라고 적혀 있고,<br>무서랜명은 28글자 이내며야 한다.<br>패스워드는 12글자 이내로 입력한다. 코드는 10숫자 **-022TOT**<br>VF022TOT 설치 및 등록(Android버젼)<br>SSID / PASSWORD / CODE 라고 적힌 글자열 들의 오른쪽 자리가 각각의 이름<br>기록하는 자리이다. SSID는 베이스쪽 콘트롤러를 접속하려고 하는 공유기의 무성<br>공유기의 무선랜명 중에서 2.4GHz 무선랜명을 기록한다. 바탕에 28글자 이내 라<br>무선랜명은 28글자 이내여야 한다.<br>비밀번호는 일반적으로 여러분이 공유가 **022TOT**<br>VFO22TOT 설**치 및 등록(Android버젼)**<br>SSID / PASSWORD / CODE 라고 적힌 글자열 들의 오른쪽 자리가 각각의 이름이나 숫자를<br>기록하는 자리이다. SSID는 베이스쪽 콘트롤러를 접속하려고 하는 공유기의 무선랜명이다.<br>무선랜명은 28글자 이내여야 한다.<br>파스워드는 12글자 이내여야 한다.<br>파스워드는 12글자 이내로 입력한다. 코드는 10숫자 이내로 입 **-022TOT**<br>SSID / PASSWORD / CODE 라고 적힌 금자열 들의 오른쪽 자리가 각각의 이름이나 숫자를<br>기록하는 자리이다. SSID는 베이스쪽 콘트롤러를 접속하려고 하는 공유기의 무선랜명이다.<br>공유기의 무선랜명 중에서 2.4GHz 무선랜명을 기록한다. 바탕에 28금자 이내 라고 적혀 있고,<br>무선랜명은 28글자 이내며로 입력한다. 코드는 10옷자 이내로 입력한다. 공유기의 무선랜 **-022TOT**<br>VF022TOT **설치 및 등록(Android버젼)**<br>SSID / PASSWORD / CODE 라고 적힌 글자열 들의 오른쪽 자리가 각각의 이름이나 숫자를<br>기록하는 자리이다. SSID는 베이스쪽 콘트롤러를 접속하려고 하는 공유기의 무선랜명이다.<br>무선랜명은 28글자 이내여야 한다.<br>무선랜명은 28글자 이내여야 한다.<br>무선랜명은 28글자 이내여야 한다. 코드는 10숫자 이내로 입 **:022TOT 설치 및 등록(Android버젼)**<br>VF022TOT **설치 및 등록(Android버젼)**<br>기록하는 자리아이 / CODE 라고 적힌 금지열 들의 오른쪽 자리가 각각의 이름이나 숫자를<br>기록하는 자리아다. SSID는 베이스쪽 콘트롤러를 접속하려고 하는 공유기의 무선랜명이다.<br>공유기의 무선랜명 중에서 2.4GHz 무선랜명을 기록한다. 바탕에 28글자 이내 라고 적혀 있고,<br>패스워드는 **IFO22TOT 설치 및 등록(Android버젼)**<br>SSID / PASSWORD / CODE 라고 적힌 글자열 들의 오른쪽 자리가 각각의 이름이나 숫자를<br>이록하는 자리이다. SSID는 베이스쪽 콘트롤러를 접속하려고 하는 공유기의 무선랜명이다.<br>공유기의 무선랜명 중에서 2.4GHz 무선랜명을 기록한다. 바탕에 28글자 이내 라고 적혀 있고,<br>구선랜명은 28글자 이내여야 한다.<br>4월간편을 28 VFO22TOT 설치 및 등록(Android버젼)<br>SSID / PASSWORD / CODE 라고 적힌 글자열 들의 오른쪽 자리가 각각의 이름이나 숫자를<br>기록하는 자리이다. SSID는 베이스쪽 콘트롤러를 접속하려고 하는 공유기의 무선랜명이다.<br>무선랜명은 장금자 이내여야 한다.<br>무선랜명은 28글자 이내여야 한다. 코드는 10숫자 이내로 입력한다. 공유기의 무선랜명과<br>미실면으는 12글자 이내여야

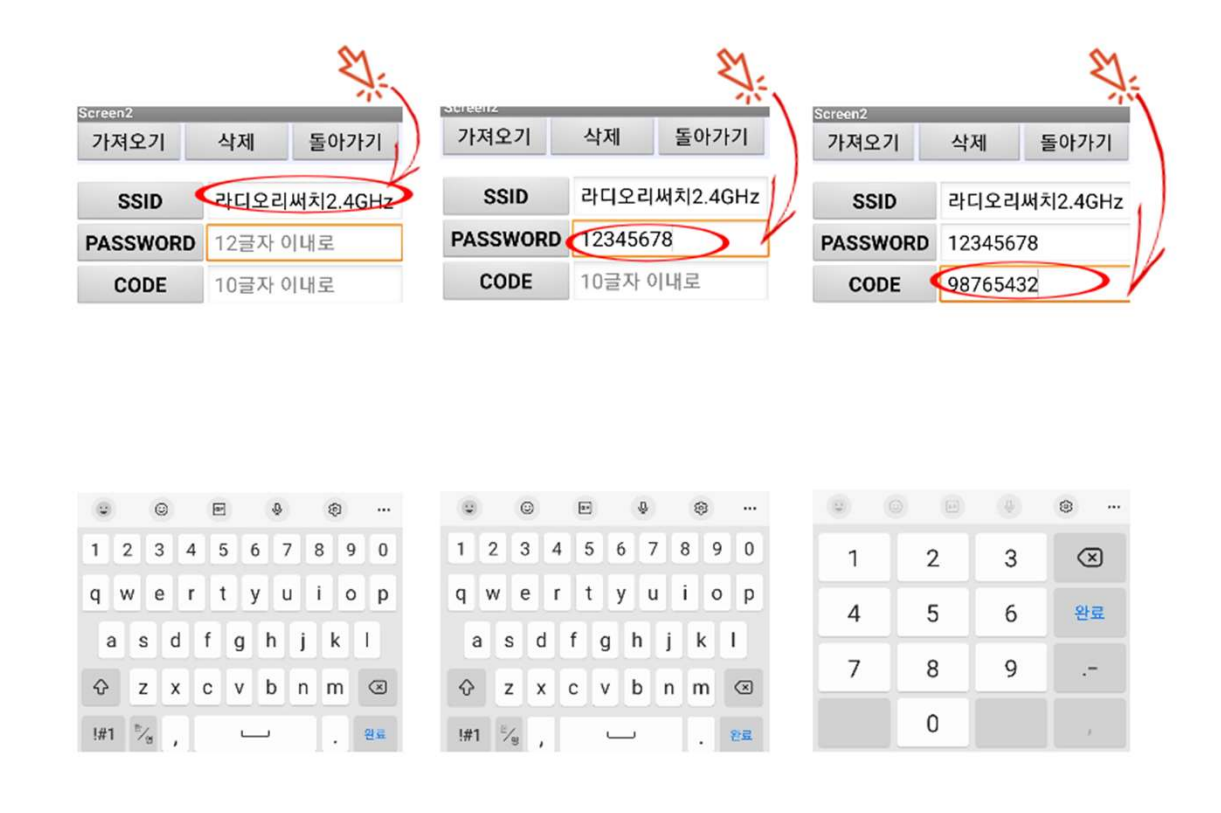

Radio Research **라디오리써치** 

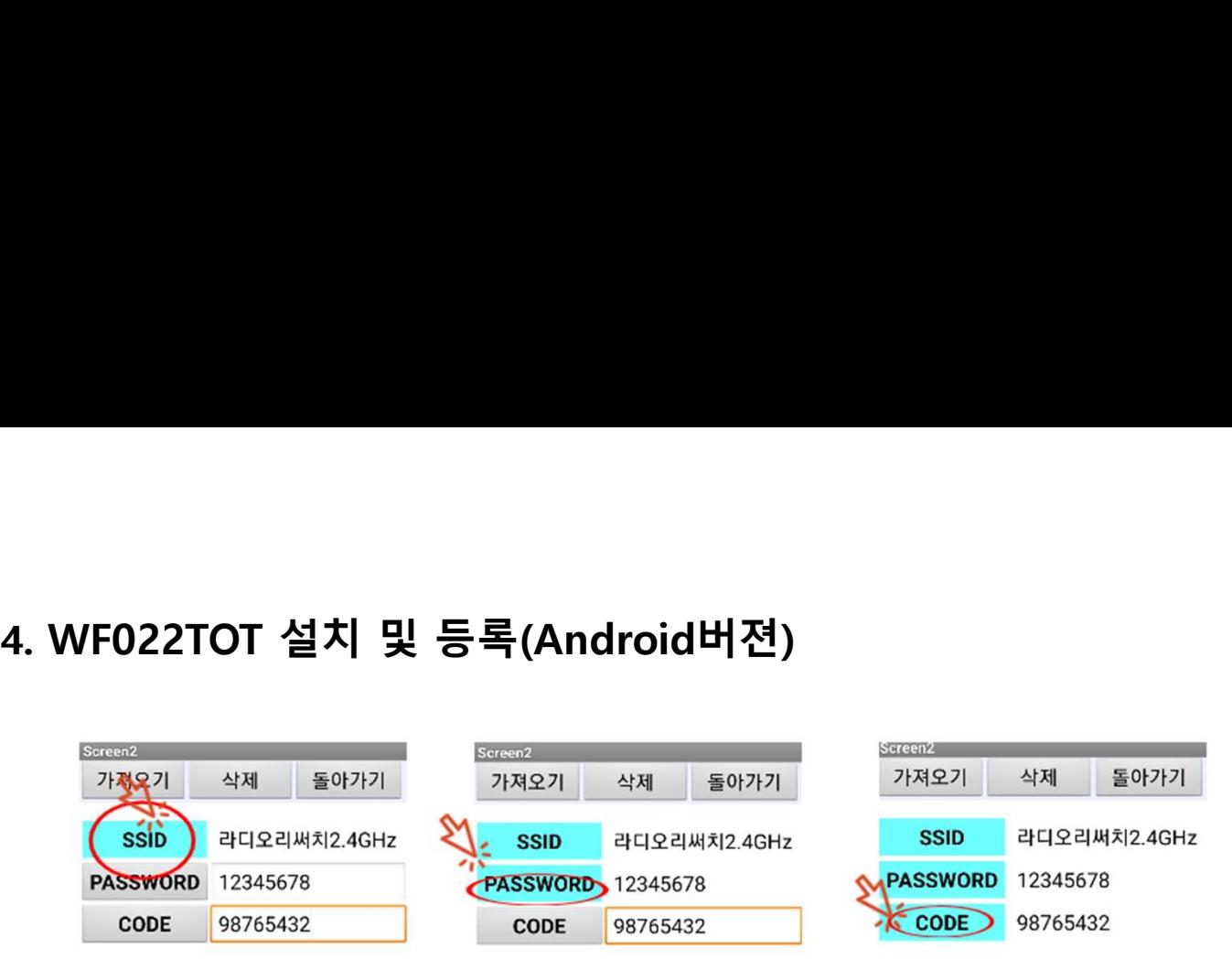

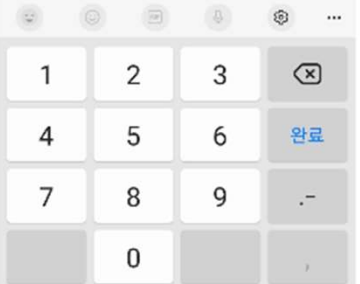

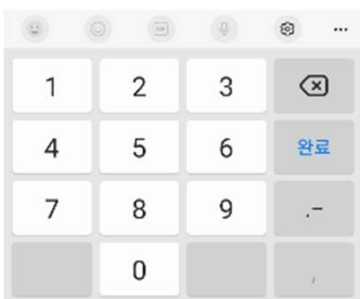

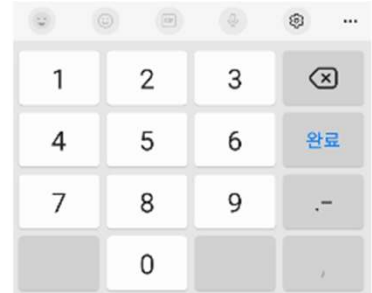

**022TOT**<br>VFO22TOT 설**치 및 등록(Android버젼)**<br>설정이 끝나면 베이스쪽 콘트롤러는 사용가능한 상태가 된 것이다. 하단의 딥 스위치 중 SW2의<br>방 OFF 상태로 세트되어 있는지 확인하고, 세팅한다.<br>리모트쪽 콘트롤러는 SW2의 3번을 OFF / SW2의 4번을 OFF 하고, 전원을 공급한다.<br>휴대폰의 앱을 돌아가기를 누르거나 다시 실행하여 첫 화면으로 진행한다.<br>앱 첫 화 **-022TOT**<br>VF022TOT 설**치 및 등록(Android버젼)**<br>설정이 끝나면 베이스쪽 콘트롤러는 사용가능한 상태가 된 것이다. 하단의 딥 스위치 중 SW2으<br>3번 OFF 상태로 세트되어 있는지 확인하고, 세팅한다.<br>리모트쪽 콘트롤러는 SW2의 3번을 OFF / SW2의 4번을 OFF 하고, 전원을 공급한다.<br>휴대폰의 앱을 돌아가기를 누르거나 다시 실행하여 첫 화면으로 진행한다.<br>앱 첫 **022TOT**<br>/F022TOT 설치 및 등록(Android버젼)<br>성정이 끝나면 베이스쪽 콘트롤러는 사용가능한 상태가 된 것이다. 하단의 딥 스위치 중 SW2의<br>번 OFF 상태로 세트되어 있는지 확인하고, 세팅한다.<br>리모트쪽 콘트롤러는 SW2의 3번을 OFF /SW2의 4번을 OFF 하고, 전원을 공급한다.<br>WIFi 접속으로 진행한다.<br>휴대폰의 앱을 돌아가기를 누르거나 다시 실행하여 첫 화면으 **-022TOT**<br>상정이 끝나면 베이스쪽 콘트롤러는 사용가능한 상태가 된 것이다. 하단의 딥 스위치 중 SW2의<br>3번 OFF 상태로 세트되어 있는지 확인하고, 세팅한다.<br>3번 OFF 상태로 세트되어 있는지 확인하고, 세팅한다.<br>루모트쪽 콘트롤러는 SW2의 3번을 OFF / SW2의 4번을 OFF 하고, 전원을 공급한다.<br>19모트쪽 콘트롤러는 SW2의 부실 OFF / SW3의 4번술 OFF 하고 **WF022TOT**<br>4. WF022TOT 설**치 및 등록(Android버젼)**<br>설정이 끝나면 베이스쪽 콘트롤러는 사용가능한 상태가 된 것이다. 하단의 딥 스위치 중 S<br>3번 OFF 상태로 세트되어 있는지 확인하고, 세팅한다.<br>4.6 리모트쪽 콘트롤러는 SW2의 3번을 OFF / SW2의 4번을 OFF 하고, 전원을 공급한다.

**VFO22TOT**<br>.<br>. WFO22TOT 설치 및 등록(Android버젼)<br>. 설정이 끝나면 베이스쪽 콘트롤러는 사용가능한 상태가 된 것이다. 하단의 딥 스위치 중 SW2의<br>.3번 OFF 상태로 세트되어 있는지 확인하고, 세팅한다.<br>4.6 리모트쪽 콘트롤러는 SW2의 3번을 OFF / SW2의 4번을 OFF 하고, 전원을 공급한다.<br>4.7 휴대폰의 앱을 돌아가기를 누르거나 다시 실행하여 첫 **VF022TOT<br>. WF022TOT 설치 및 등록(Android버젼)**<br>. 설정이 끝나면 베이스쪽 콘트롤러는 사용가능한 상태가 된 것이다. 하단의 딥 스위치 중 SW2의<br>3번 OFF 상태로 세트되어 있는지 확인하고, 세팅한다.<br>4.6 리모트쪽 콘트롤러는 SW2의 3번을 OFF / SW2의 4번을 OFF 하고, 전원을 공급한다.<br>4.7 휴대폰의 앱을 돌아가기를 누르거나 다시 실행하여 첫 화면으 4.8 앱 첫 화면 상단의 연결..(파랑색 글씨) 를 누르면, 앱의 상단 중앙에 준비중 --> MQTT접속 -->

WiFi 접속으로 진행한다.

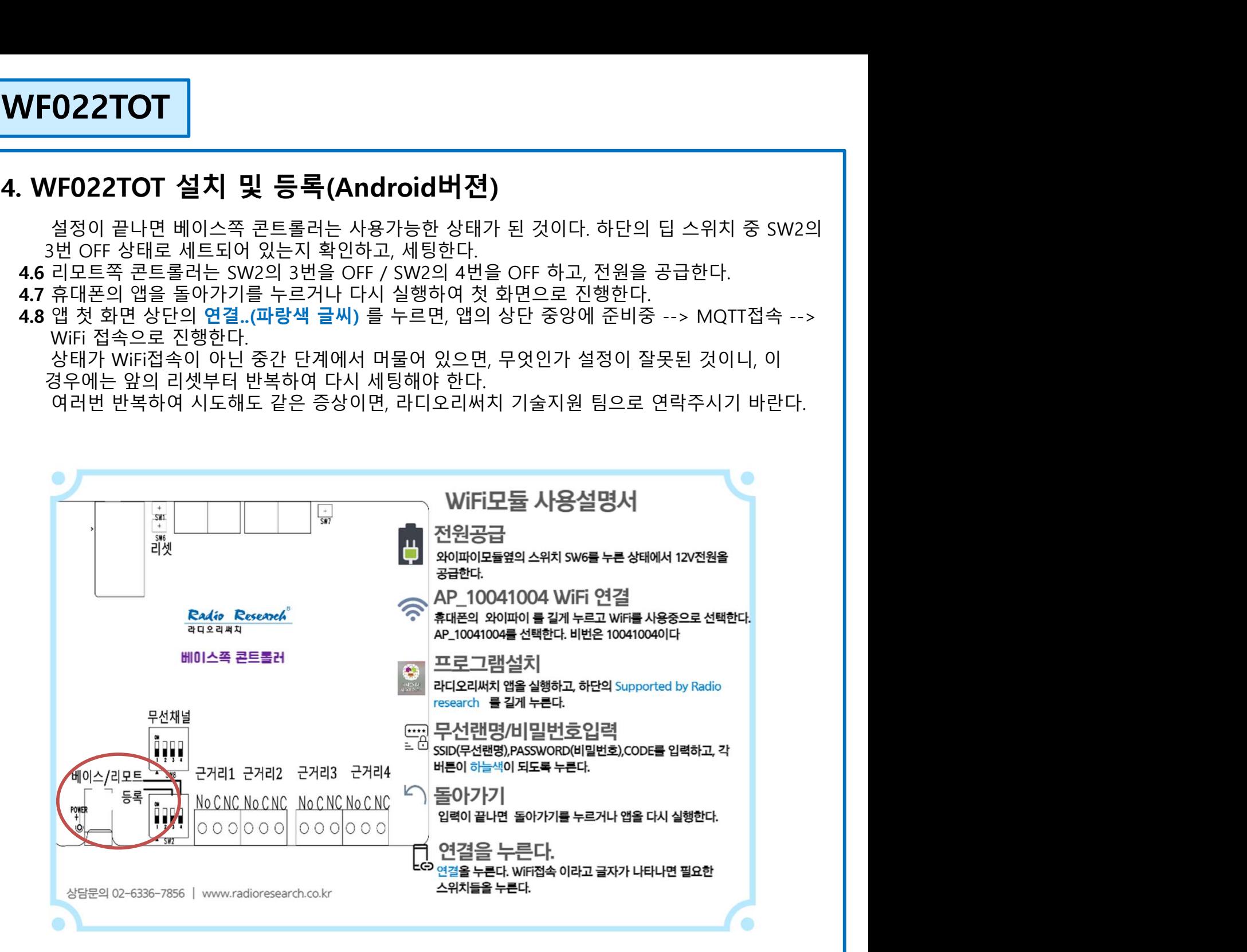

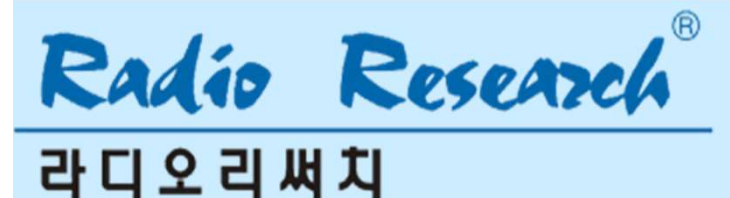

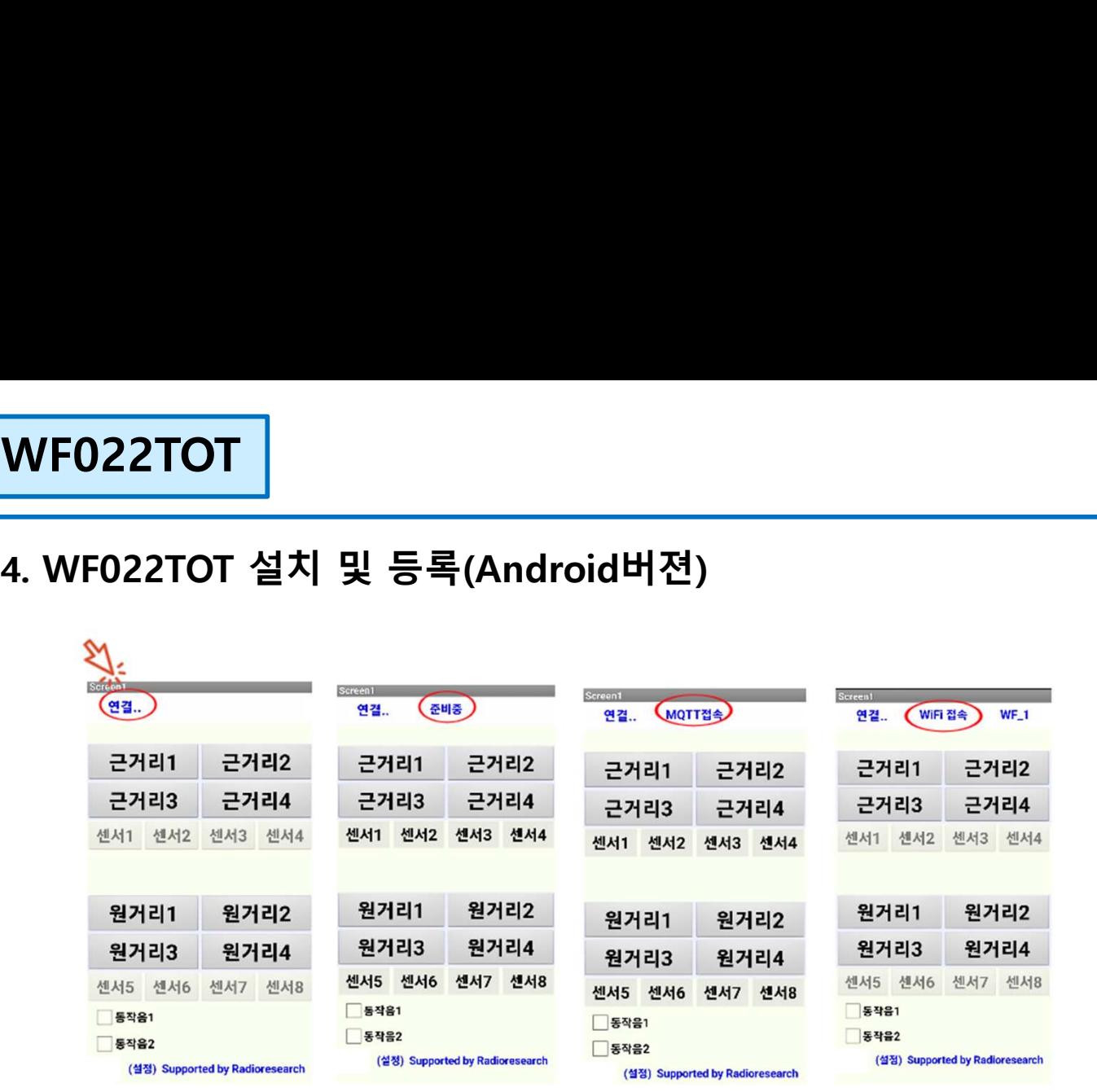

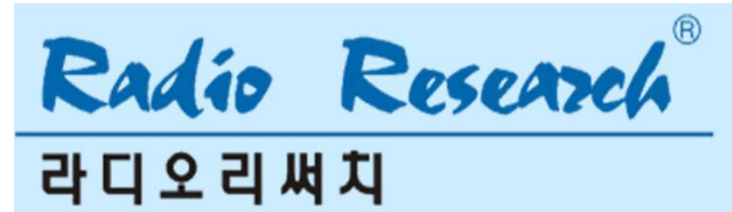

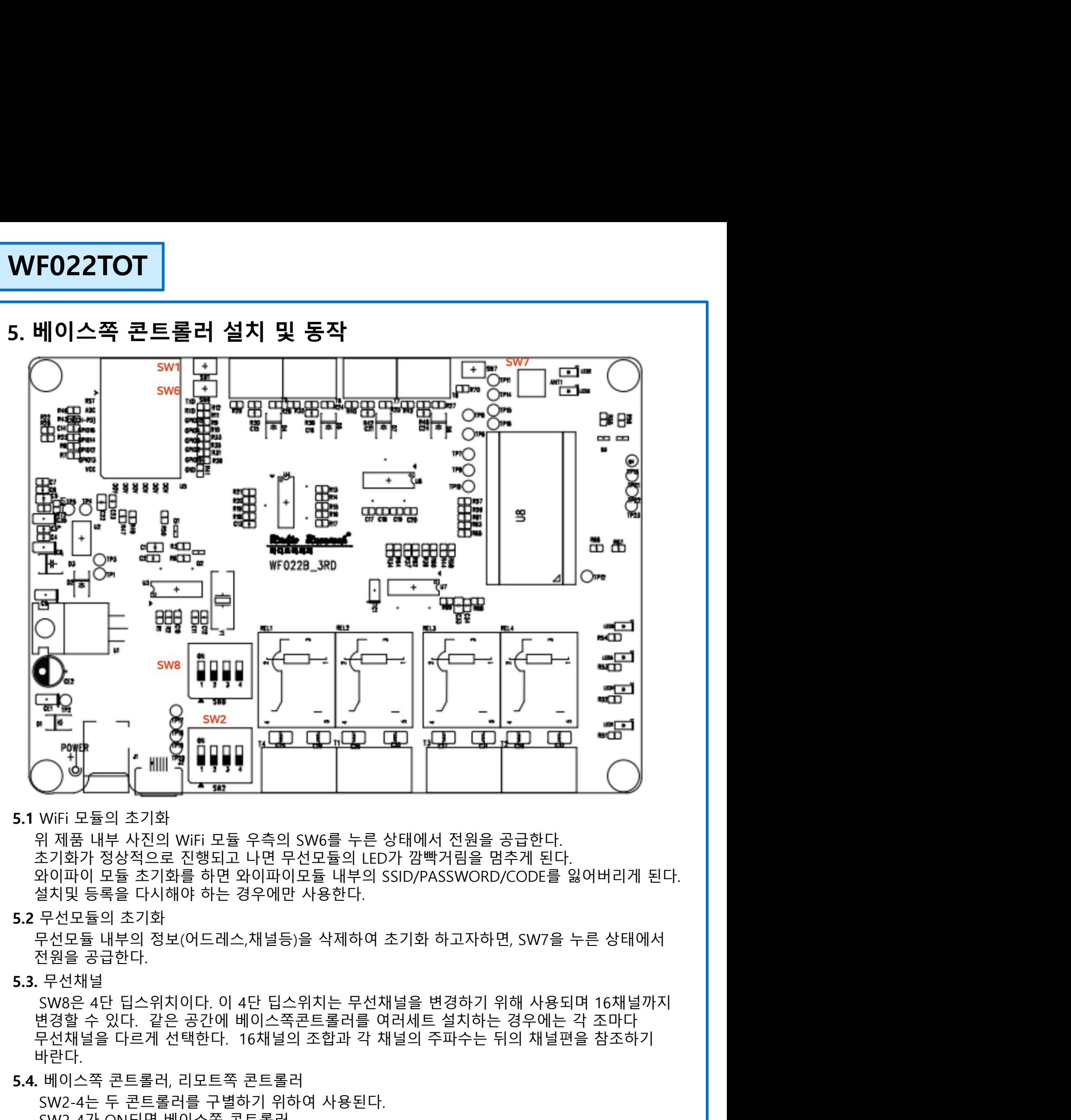

5.1. WiFi 모듈의 초기화<br>5.1. WiFi 모듈의 초기화<br>- 위 제품 내부 사진의 WiFi 모듈 우측의 SW6를 누른 상태에서 전원을 공급한다.<br>조기화가 정상적으로 진행되고 나면 무선모듈의 LED가 깜빡거림을 멈추게 된다.<br>5.2 무선모듈의 초기화<br>- 설모듈을 다시해야 하는 경우에만 사용한다.<br>5.2 무선모듈의 초기화<br>- 정상은 공급한다.<br>5.3. 무선채널<br>- 정상은 공급한다. 이 4 SW2-4는 두 콘트롤러를 구별하기 위하여 사용된다. SW2-4가 ON되면 베이스쪽 콘트롤러, WiFi 모듈의 초기화<br>위 제품 내부 사진의 WiFi 모듈 우측의 SW6를 누른 상태에서 전원을 공급한다.<br>참기화가 정상적으로 진행되고 나면 무선모듈의 LED가 깜빡거림을 멈추게 된다.<br>감이과 정상적으로 진행되고 나면 무선모듈의 LED가 깜빡거림을 멈추게 된다.<br>라이파이 모듈 소기화를 하면 와이파이모듈 내부의 SSID/PASSWORD/CODE를 잃어버리게<br>보지및 등록을 다시해야 하는 경우에만 따라서, 베이스쪽 콘트롤러의 SW2-4는 위로 올려서 ON 시켜야한다.

5.3. 무선채널

**라디오리써치** 

바란다.

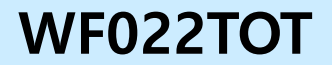

**WF022TOT**<br>5**. 베이스쪽콘트롤러 설치 및 동작**<br>5.5. 코드러닝(어드레스 등록)<br>- 베이스쪽 콘트롤러가 WiFi모듈로 부터 받은 UART PACKET에는 어드레스 정보가 들어 있는데,<br>이 정보를 저장하는 방법은 SW2-3을 ON로 하고 베이스쪽 콘트롤러를 동작시키며 어드레스가 VF022TOT<br>. 베이스쪽콘트롤러 설치 및 동작<br>5.5. 코드러닝(어드레스 등록)<br>베이스쪽콘트롤러가 WiFi모듈로 부터 받은 UART PACKET에는 어드레스 정보가 들<br>이 정보를 저장하는 방법은 SW2-3을 ON로 하고 베이스쪽콘트롤러를 동작시키면<br>내부 EEPROM에 저장된다. 저장이 정상적으로 끝나고 나면 sw2-3을 OFF으로 한다 베이스쪽 콘트롤러가 WiFi모듈로 부터 받은 UART PACKET에는 어드레스 정보가 들어 있는데, 이 정보를 저장하는 방법은 SW2-3을 ON로 하고 베이스쪽 콘트롤러를 동작시키면 어드레스가 내부 EEPROM에 저장된다. 저장이 정상적으로 끝나고 나면 sw2-3을 OFF으로 한다. **VF022TOT**<br>. **베이스쪽콘트롤러 설치 및 동작**<br>5.5. 코드러닝(어드레스 등록)<br>베이스쪽 콘트롤러가 WiFi모듈로 부터 받은 UART PACKET에는 어드레스<br>이 정보를 저장하는 방법은 SW2-3을 ON로 하고 베이스쪽 콘트롤러를 5<br>내부 EEPROM에 저장된다. 저장이 정상적으로 끝나고 나면 sw2-3을 OFF<br>5.6 릴레이 출력<br>번이스쪽 콘트롤러는 각각 4개의 릴레이 출력을 가지 **022TOT**<br>|**이스쪽콘트롤러 설치 및 동작**<br>코드러닝(어드레스 등록)<br><sub>케이스쪽 콘트롤러가 WiFi모듈로 부터 받은 UART PACKET에는 어드레스 정보가 들어 있는데,<br>게정보를 저장하는 방법은 SW2-3을 ON로 하고 베이스쪽 콘트롤러를 동작시키면 어드레스가<br>부터PROM에 저장된다. 저장이 정상적으로 끝나고 나면 sw2-3을 OFF으로 한다.<br>베이스쪽 콘트롤러는 각각 4개의 릴레이 출</sub> **.022TOT**<br>|**이스쪽콘트롤러 설치 및 동작**<br>코드러닝(어드레스 등록)<br><sub>베이스쪽 콘트롤러가 WiFi모듈로 부터 받은 UART PACKET에는 어드레스 정보가 들어 있는데,<br>비진스쪽 콘트롤러가 WiFi모듈로 부터 받은 UART PACKET에는 어드레스 정보가 들어 있는데,<br>비진스쪽 콘트롤러는 각각 4개의 릴레이 출력을 가지고 있으며, 이는 앱의 근거리1, 근거리2,<br>블레이 출력<br>근거리3,</sub> **022TOT**<br>|**이스쪽콘트롤러 설치 및 동작**<br>코드러닝(어드레스 등록)<br>베이스쪽 콘트롤러가 WiFi모듈로 부터 받은 UART PACKET에는 어드레스 정보가 들어 있는데,<br>베이스쪽 콘트롤러는 각방은 SW2-3을 ON로 하고 베이스쪽 콘트롤러를 동작시키면 어드레스가<br>빌레이 출력<br>릴레이 출력<br>라이스쪽 콘트롤러는 각각 4개의 릴레이 출력을 가지고 있으며, 이는 앱의 근거리1, 근거리2,<br>비이스쪽 |**이스쪽콘트롤러 설치 및 동작**<br>|이**스쪽콘트롤러 설치 및 동작**<br>-<br>베이스쪽 콘트롤러가 WiFi모듈로 부터 받은 UART PACKET에는 어드레스 정보기<br>|게정보를 저장하는 방법은 SW2-3을 ON로 하고 베이스쪽콘트롤러를 동작시키<br>|가 본 EEPROM에 저장된다. 저장이 정상적으로 끝나고 나면 sw2-3을 OFF으로 한<br>- 릴레이 출력<br>- 베이스쪽 콘트롤러는 각각 4개의 릴레이 출력을 가 **022TOT**<br>|**이스쪽콘트롤러 설치 및 동작**<br>코드러닝(어드레스 등록)<br>페이스쪽 콘트롤러가 WiFi모듈로 부터 받은 UART PACKET에는 어드레스 정보가 들어 있는데,<br>| 정보를 저장하는 방법은 SW2-3을 ON로 하고 베이스쪽 콘트롤러를 동작시키면 어드레스가<br>배부 EEPROM에 저장된다. 저장이 정상적으로 끝나고 나면 sw2-3을 OFF으로 한다.<br>릴레이 출력<br>릴레이질 출력은 환작 4 **022TOT**<br>|**이스쪽콘트롤러 설치 및 동작**<br>코드러닝(어드레스 등록)<br>베이스쪽 콘트롤러가 WiFi모듈로 부터 받은 UART PACKET에는 어드레스<br>게정보를 저장하는 방법은 SW2-3을 ON로 하고 베이스쪽 콘트롤러를 통<br>내부 EEPROM에 저장된다. 저장이 정상적으로 끝나고 나면 sw2-3을 OFF<br>텔레이 출력<br>글래어 출력은 왼쪽으로부터 N.O.(Normal Open)/Common/N. <sup>5</sup>.6.1 릴레이 출력은 한번 입력 받으면 그 상태를 유지한다. 전원이 꺼졌다 켜지는 경우에도 **스쪽콘트롤러 설치 및 동작**<br>- 리닝어드레스 등록)<br>- 리닝어드레스 등록)<br>- 프랑스 프로그램의 정치 및 **동작**<br>- 프랑스 프랑스 방법은 SW2-3을 ON로 하고 베이스쪽 콘트롤러를 동작시키면 어드레스가<br>EEPROM에 저장된다. 저장이 정상적으로 끝나고 나면 sw2-3을 OFF으로 한다.<br>- IOS , 근거리4의 상태에 따라 동작한다.<br>- IOS , 그러나의 상태에 따라 동작한다.<br>- IO

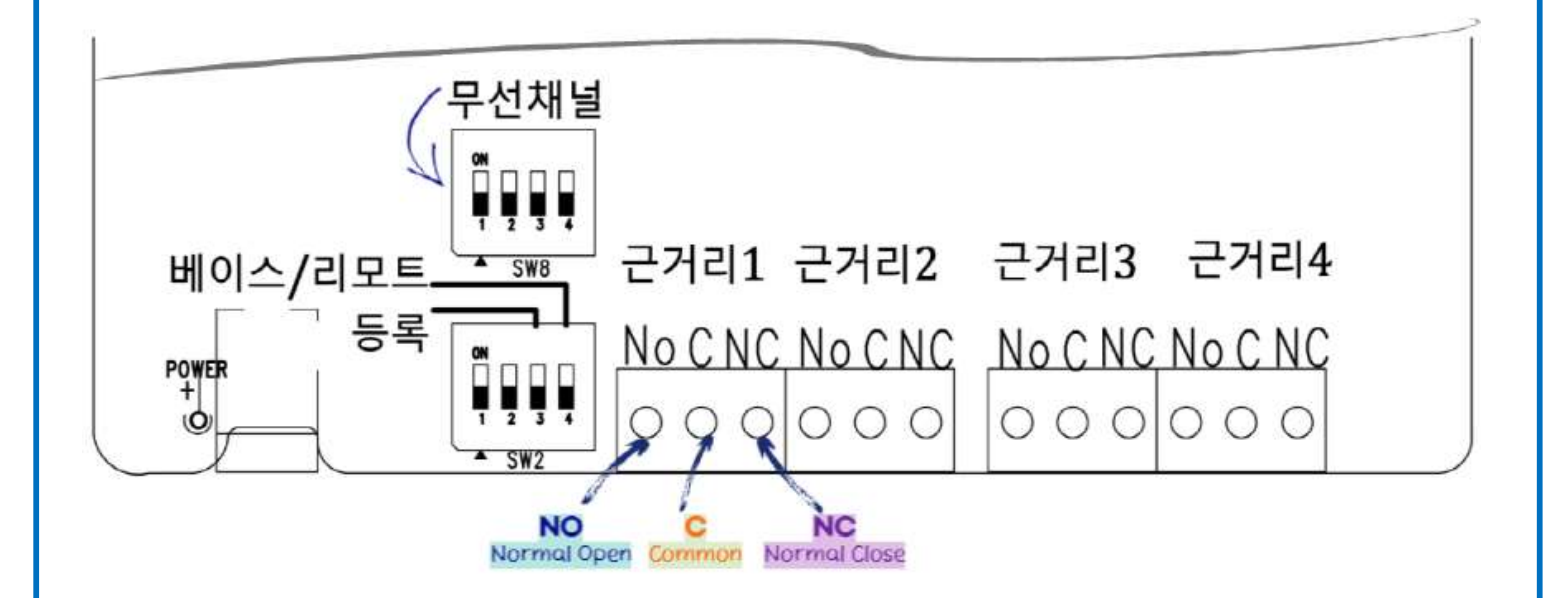

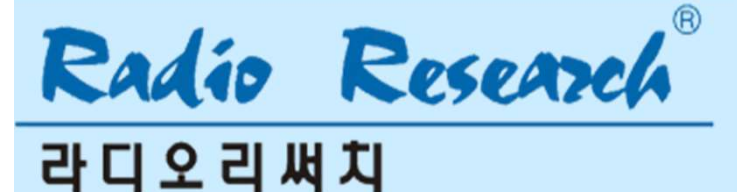

## 5.7. 센서입력

5. 베이스쪽 콘트롤러 설치 및 동작

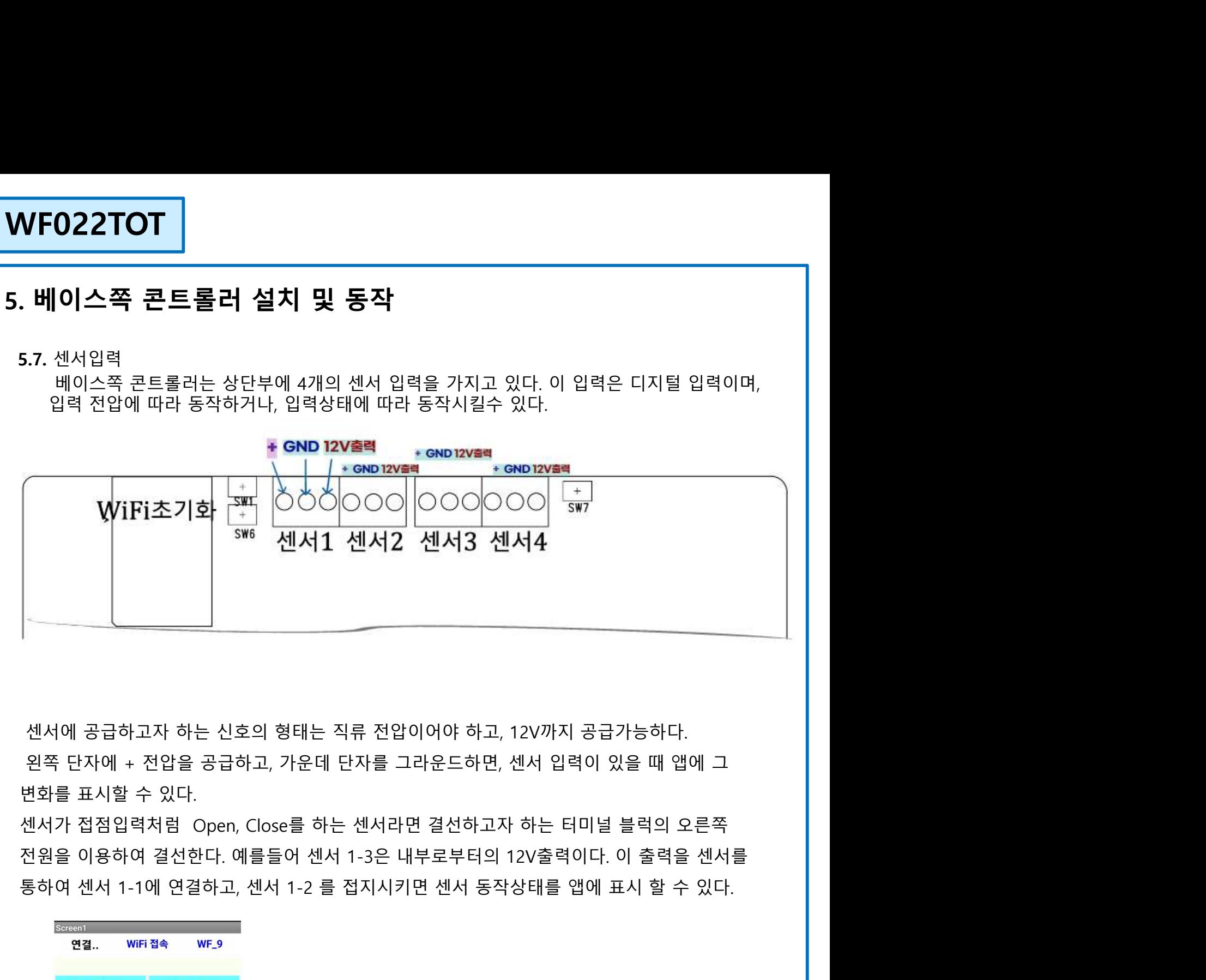

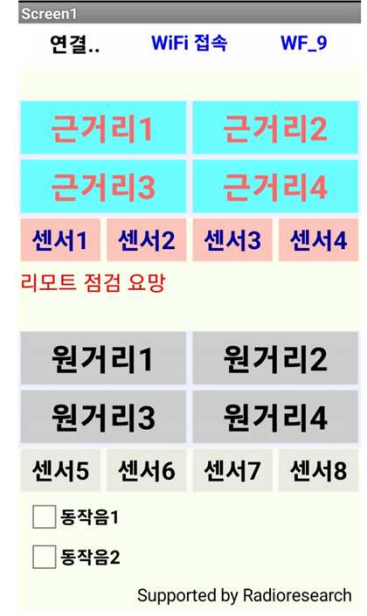

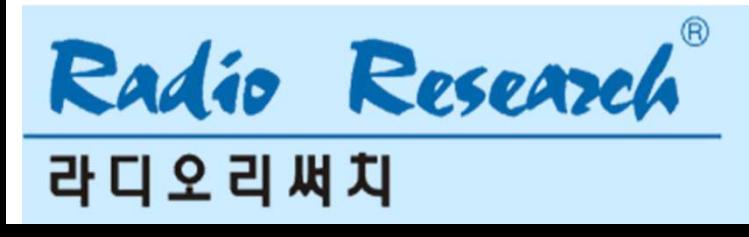

<mark>WF022TOT │</mark><br>6. **리모트쪽 콘트롤러 설치 및 동작**<br>베이스쪽 콘트롤러와 리모트쪽 콘트롤러의 가장 큰 차이점은 와이파이 모듈이 있는가 없는가이다. │<br>와이파이 모듈이 있는 베이스쪽 콘트롤러는 정보를 휴대폰의 앱과 주고 받는다. 리모트쪽 베이스쪽 콘트롤러와 리모트쪽 콘트롤러의 가장 큰 차이점은 와이파이 모듈이 있는가 없는가이다. **VF022TOT**<br>. 리모트쪽 콘트롤러 설치 및 동작<br>베이스쪽 콘트롤러와 리모트쪽 콘트롤러의 가장 큰 차이점은 와이파이 모듈이 있는가 없는가이다.<br>와이파이 모듈이 있는 베이스쪽 콘트롤러는 정보를 휴대폰의 앱과 주고 받는다. 리모트쪽<br>콘트롤러는 베이스쪽 콘트롤러와 정보를 주고 받는다.<br>6.1. 무선모듈을 초기화.<br>SW7을 누른 상태에서 전원을 공급하면 무선 모듈 내부에 저장된 채널과 어드레스 VF022TOT<br>. 리모트쪽 콘트롤러 설치 및 동작<br>베이스쪽 콘트롤러와 리모트쪽 콘트롤러의 가장 큰 차이점은 와이파이 모듈이 있는가 없는가이다.<br>와이파이 모듈이 있는 베이스쪽 콘트롤러는 정보를 휴대폰의 앱과 주고 받는다. 리모트쪽<br>콘트롤러는 베이스쪽 콘트롤러와 정보를 주고 받는다.<br>6.1. 무선모듈을 초기화.<br>SW7을 누른 상태에서 전원을 공급하면 무선 모듈 내부에 저장된 채널과 어드레스 등의 **VF022TOT**<br>- 그**니 모트쪽 콘트롤러 설치 및 동작**<br>베이스쪽 콘트롤러와 리모트쪽 콘트롤러의 가장 큰 차이점은 와이파이 모듈이<br>와이파이 모듈이 있는 베이스쪽 콘트롤러는 정보를 휴대폰의 앱과 주고 받는디<br>콘트롤러는 베이스쪽 콘트롤러와 정보를 주고 받는다.<br>6.1. 무선모듈을 초기화.<br>- 상제한다.<br>6.2 무선채블<br>- 4세한다. -<br>|모트쪽 콘트**롤러 설치 및 동작**<br>|스쪽 콘트롤러와 리모트쪽 콘트롤러의 가장 큰 차이점은 와이파이 모듈이 있는가 없는가이다.<br>|파이 모듈이 있는 베이스쪽 콘트롤러는 정보를 휴대폰의 앱과 주고 받는다. 리모트쪽<br>|롤러는 베이스쪽 콘트롤러와 정보를 주고 받는다.<br>무선재를 - 총리화.<br>삭제한다.<br>무선채널 베이스쪽 콘트롤러와 마찬가지로 SW8을 조정하여 무선채널을 조정하며, 베이스쪽 콘트롤러와 **FO22TOT**<br>기모트쪽 콘트롤러 설치 및 동작<br>이스쪽 콘트롤러와 리모트쪽 콘트롤러의 가장 큰 차이점은 와이파이 모<br>이파이 모듈이 있는 베이스쪽 콘트롤러는 정보를 휴대폰의 앱과 주고 받:<br>- 롤러는 베이스쪽 콘트롤러와 정보를 주고 받는다.<br>- 무선모듈을 초기화.<br>SW7을 누른 상태에서 전원을 공급하면 무선 모듈 내부에 저장된 채널과<br>석제한다.<br>버이스쪽 콘트롤러와 마찬가지로 SW8을 조정하여 6.3 리모트쪽 콘트롤러와 베이스쪽 콘트롤러의 구별 **| 모드 쪽 콘트롤러 설치 및 동작**<br>|모**트쪽 콘트롤러 설치 및 동작**<br>|스쪽 콘트롤러와 리모트쪽 콘트롤러의 가장 큰 차이점은 와이파이 모듈이 있는가 없는가이다.<br>|파이 모듈이 있는 베이스쪽 콘트롤러는 정보를 휴대폰의 앱과 주고 받는다. 리모트쪽<br>무선모듈을 초기화.<br>SW7을 누른 상태에서 전원을 공급하면 무선 모듈 내부에 저장된 채널과 어드레스 등의 정보를<br>작제한다.<br>5일하게 맞춘다.<br>리모 **| 모트쪽 콘트롤러 설치 및 동작**<br>|<br>이스쪽 콘트롤러와 리모트쪽 콘트롤러의 가장 큰 차이점은 와이파이 모듈이 있는가 없는가이다.<br>파이 모듈이 있는 베이스쪽 콘트롤러는 정보를 휴대폰의 앱과 주고 받는다. 리모트쪽<br>우선모듈을 초기화.<br>5V7을 누른 상태에서 전원을 공급하면 무선 모듈 내부에 저장된 채널과 어드레스 등의 정보를<br>4제한다.<br>4제한다.<br>5일하게 맞춘다.<br>리모트쪽 콘트롤러와 베이스쪽 **. 리모트쪽 콘트롤러 설치 및 동작**<br>베이스쪽 콘트롤러와 리모트쪽 콘트롤러의 가장 큰 차이점은 와이파이 모듈이 있는?<br>와이파이 모듈이 있는 베이스쪽 콘트롤러는 정보를 휴대폰의 앱과 주고 받는다. 리모트<br>콘트롤러는 베이스쪽 콘트롤러와 정보를 주고 받는다.<br>6.1. 무선모듈을 초기화.<br>SW7을 누른 상태에서 전원을 공급하면 무선 모듈 내부에 저장된 채널과 어드레스<br>4세한다.<br>4제한다.<br>4시제한 |스쪽 콘트롤러와 리모트쪽 콘트롤러의 가장 큰 차이점은 와이파이 모듈이 있는가 없는가이다.<br>파이 모듈이 있는 베이스쪽 콘트롤러는 정보를 휴대폰의 앱과 주고 받는다. 리모트쪽<br>롤러는 베이스쪽 콘트롤러와 정보를 주고 받는다.<br>무선모듈을 초기화.<br>4세한다.<br>4세한다.<br>4세한다.<br>4세한다. 그룹 프로그램은 공급하면 무선 모듈 내부에 저장된 채널과 어드레스 등의 정보를<br>2012년 -<br>2012년 프로그램 |스쪽 콘트롤러와 리모트쪽 콘트롤러의 가장 큰 차이점은 와이파이 모듈이 있는가 없는가이다.<br>파이 모듈이 있는 베이스쪽 콘트롤러는 정보를 휴대폰의 앱과 주고 받는다. 리모트쪽<br>롤러는 베이스쪽 콘트롤러와 정보를 주고 받는다.<br>무선모듈을 초기화.<br>무선모듈을 초기화.<br>"서재날<br>|이스쪽 콘트롤러와 베이스쪽 콘트롤러의 구별<br>|이스쪽 콘트롤러와 베이스쪽 콘트롤러의 구별<br>|이스쪽 콘트롤러와 베이스쪽 콘트롤러 '메이드' 로드롤러 버포드' 로드콜러의 가장 는 사이템은 되어 파이 모듈<br>아이파이 모듈이 있는 베이스쪽 콘트롤러는 정보를 휴대폰의 앱과 주고 받는<br>콘트롤러는 베이스쪽 콘트롤러와 정보를 주고 받는다.<br>6.1. 무선모듈을 초기화.<br>SW7을 누른 상태에서 전원을 공급하면 무선 모듈 내부에 저장된 채널과<br>4 시전자널<br>4 시전자널<br>4 시선재널<br>2 무선자널<br>2 시선제 보호 - 그러나 아직 콘트롤러의 구

삭제한다.

6.2 무선채널

4'세안나.<br>6.2 무선채널<br>- 베이스쪽 콘트롤러와 배이스쪽 콘트롤러의 구별<br>동일하게 맞춘다.<br>5.3 리모트쪽 콘트롤러와 베이스쪽 콘트롤러의 구별<br>5.7 시트와 주민공리는 SW2-4를 항상 아래로 둔다.<br>6.4. 코드러닝(어드레스 등록)<br>5.7 시트의 아이즈 프로그램을 한 아래로 둔다.<br>6.4. 코드러닝(어드레스 등록)<br>4개이트의 어드레스가 등록이 된다. 2-3회 동작시키고 나서 SW2-3을<br>

I파이 모듈이 있는 베이스쪽 콘트롤러는 정보를 휴대폰의 앱과 수고 받는다. 리모트쪽<br>-롤러는 베이스쪽 콘트롤러와 정보를 주고 받는다.<br>SW7을 누른 상태에서 전원을 공급하면 무선 모듈 내부에 저장된 채널과 어드레스 등의 정보를<br>4세한다.<br>4세한다.<br>작제한다.<br>동일하게 맞춘다.<br>공항하게 맞춘다.<br>리모트쪽 콘트롤러와 베이스쪽 콘트롤러의 구별<br>리모트쪽 콘트롤러는 SW2-4를 항상 아래로 둔다.<br>리모 .롤러는 베이스쪽 콘트롤러와 정보를 주고 받는다.<br>무선모듈을 초기화.<br>SW7을 누른 상태에서 전원을 공급하면 무선 모듈 내부에 저장된 채널과 어드레스 등의 장<br>작제한다.<br>작제한다.<br>레이스쪽 콘트롤러와 매이스쪽 콘트롤러의 구별<br>레이스쪽 콘트롤러와 메이스쪽 콘트롤러의 구별<br>리모트쪽 콘트롤러와 베이스쪽 콘트롤러의 구별<br>리모트쪽 콘트롤러는 SW2-4를 항상 아래로 둔다.<br>고도드러 당(MET ALS A 베이스쪽 콘트롤러편 참조 요망 1. 무선모듈을 조기화.<br>SW7을 누른 상태에서 전원을 공급하면 무선 모듈 내부에 저장된 채널과 어드레스 등의 정보를<br>상제한다.<br>우선채널 - 우르롤러와 마찬가지로 SW8을 조정하여 무선채널을 조정하며, 베이스쪽 콘트롤러와<br>5 리모트쪽 콘트롤러와 베이스쪽 콘트롤러의 구별<br>3 리모트쪽 콘트롤러와 베이스쪽 콘트롤러의 구별<br>3 리모트쪽 콘트롤러와 베이스쪽 콘트롤러의 구별<br>SW2-4를 아래로 하면(OF 을 누른 상태에서 전원을 공급하면 무선 모듈 내부에 저장된 채널과 어드레스 등의 정보를<br>한다.<br>채널<br>채널<br>채널<br>작은도 프로직와 베이스쪽 콘트롤러의 구별<br>- 작은트롤러와 베이스쪽 콘트롤러의 구별<br>- 4를 아래로 하면(OFF) 리모트쪽 콘트롤러로 세트하는 것이다.<br>- 4를 아래로하고, 앱을 동작시켜 근거리 혹은 원거리 출력을 정상적으로 동작시키면 이때<br>- 4를 아래로하고, 앱을 동작시켜 근거리 혹 귀선재될<br>이스쪽 콘트롤러와 마찬가지로 SW8을 조정하여 무선채널을 조정하며, 베이스쪽 콘.<br>|인스쪽 콘트롤러와 베이스쪽 콘트롤러의 구별<br>의도트적 콘트롤러와 베이스쪽 콘트롤러리 구별<br>|모트쪽 콘트롤러는 SW2-4를 항상 아래로 둔다.<br>|모트쪽 콘트롤러는 SW2-4를 항상 아래로 둔다.<br>도로리닝(N드레스 등록)<br>도도리는 SW2-3을 아래로하고, 앱을 동작시켜 근거리 혹은 원거리 출력을 정상적으로

- 
- 

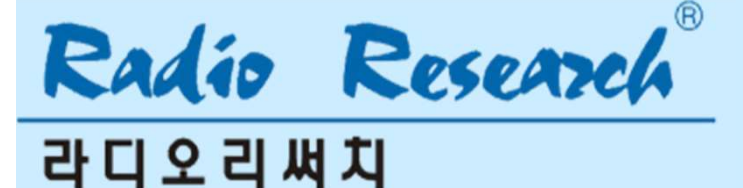

WF022TOT |<br>- X-BO22TOT |<br>7. 모바일 핫스팟(테더링)을 이용한 설치 및 등록<br>- 와이파이가 여의치 않은 지역에서 휴대폰의 모바일 핫스팟을 이용하여 설치하거나. 본인의 휴대폰의 | <mark>VF022TOT</mark><br>. 모**바일 핫스팟(테더링)을 이용한 설치 및 등록**<br>와이파이가 여의치 않은 지역에서 휴대폰의 모바일 핫스팟을 이용하여 설치하거나. 본인의 휴대폰의<br>핫스팟을 켜고 시험해야 하는 경우가 발생한다.<br>7.1. 핫스팟을 설정하려면 휴대폰의 핫스팟을 켠다.<br>. \* \*스팟이 설정되어 있지 않으면, 다음과 같이 설정한다. <mark>VF022TOT</mark><br>. 모**바일 핫스팟(테더링)을 이용한 설치 및 등록**<br>와이파이가 여의치 않은 지역에서 휴대폰의 모바일 핫스팟을 이용하여 설치하거나. 본인의 휴대폰의<br>핫스팟을 켜고 시험해야 하는 경우가 발생한다.<br>7.1. 핫스팟을 설정하려면 휴대폰의 핫스팟을 켠다.<br>, 핫스팟이 설정되어 있지 않으면, 다음과 같이 설정한다.<br>7.1.1 휴대폰 우측 상단의 설정 ☆ 을 길게 누른다.<br>7.1.1 <mark>VF022TOT</mark><br>. 모**바일 핫스팟(테더링)을 이용한 설치 및 등록**<br>와이파이가 여의치 않은 지역에서 휴대폰의 모바일 핫스팟을 이용하여 설치하거나. 본인의 휴대폰의<br>핫스팟을 켜고 시험해야 하는 경우가 발생한다.<br>7.1. 핫스팟을 설정하려면 휴대폰의 핫스팟을 켠다.<br>- 핫스팟이 설정되어 있지 않으면, 다음과 같이 설정한다.<br>7.1.1 휴대폰 우측 상단의 설정, 다음과 같이 설정한다.<br>7.1 :022TOT<br>2바일 핫스팟(테더링)을 이용한 설치 및 등록<br>파이가 여의치 않은 지역에서 휴대폰의 모바일 핫스팟을 이용하여 설치하거나. 본인의 휴대폰의<br>-팟을 켜고 시험해야 하는 경우가 발생한다.<br>핫스팟이 설정되어 있지 않으면, 다음과 같이 설정한다.<br>핫스팟이 설정되어 있지 않으면, 다음과 같이 설정한다.<br>1.1 휴대폰 우측 상단의 설정 ☆ 을 길게 누른다.<br>1.2 ◎ 연결을 선택한다.<br>1. |<br>|**도바일 핫스팟(테더링)을 이용한 설치 및 등록**<br>|이파이가 여의치 않은 지역에서 휴대폰의 모바일 핫스팟을 이용하여 설치하거나. 본인의 휴대폰의<br>|스팟을 켜고 시험해야 하는 경우가 발생한다.<br>|1. 핫스팟을 설정하려면 휴대폰의 핫스팟을 켠다.<br>|1. 핫스팟을 설정하려면 휴대폰의 핫스팟을 켠다.<br>7.1.1 휴대폰 우측 상단의 설정 다음과 같이 설정한다.<br>7.1.1 휴대폰 우측 상단의 설정 **/FO22TOT**<br>모바일 핫스팟(테더링)을 이용한 설치 및 등록<br>|이파이가 여의치 않은 지역에서 휴대폰의 모바일 핫스팟을 이용하여 설치하거니<br>|소팟을 켜고 시험해야 하는 경우가 발생한다.<br>|1. 핫스팟이 설정되어 있지 않으면, 다음과 같이 설정한다.<br>|1. 핫스팟이 설정되어 있지 않으면, 다음과 같이 설정한다.<br>7.1.1 휴대폰 우측 상단의 설정 \_ 다음과 같이 설정한다.<br>7.1.2 ◎ 연 7.1.3 모바일 핫스팟 및 테더링을 선택한다. 7.1.4 모바일 핫스팟을 켠다. **FO22TOT**<br>모바일 핫스팟(테더링)을 이용한 설치 및 등록<br>|이파이가 여의치 않은 지역에서 휴대폰의 모바일 핫스팟을 이용하여 설치하거나. 본인의 휴대폰의<br>!스팟을 켜고 시험해야 하는 경우가 발생한다.<br>1. 핫스팟이 설정되어 있지 않으면, 다음과 같이 설정한다.<br>7.1.1 휴대폰 우측 상단의 설정으로 달라.<br>7.1.2 © 연결을 선택한다.<br>7.1.3 모바일 핫스팟 설정으로 들어가서, 네트

- 
- 
- 
- 
- 
- 

**22TOT**<br>- 일 **핫스팟(테더링)을 이용한 설치 및 등록**<br>이가 여의치 않은 지역에서 휴대폰의 모바일 핫스팟을 이용하여 설치하거나. 본인의 휴대폰의<br>- 공거를 설정하려면 휴대폰의 핫스팟을 견다.<br>스팟이 설정되어 있지 않으면 다음과 같이 설정한다.<br>도바일 핫스팟 및 테더링을 선택한다.<br>모바일 핫스팟을 컨택 등을 실제 누른다.<br>모바일 핫스팟을 선택한다.<br>모바일 핫스팟을 선택한 다음과 같이 7.2 와이파이를 길게눌러 사용가능한 네트워크 중 AP\_10041004를 선택한다. 사용가능한 네트워크 중에 AP\_10041004가 없으면 베이스쪽 콘트롤러의 와이파이가 초기화가 **바일 핫스팟(테더링)을 이용한 설치 및 등록**<br>대이가 여의치 않은 지역에서 휴대폰의 모바일 핫스팟을 이용하여 설치하거나. 본인의 휴대폰의<br><sub>맛은</sub> 켜고 시험해야 하는 경우가 발생한다.<br>반스팟을 설정하려면 휴대폰의 핫스팟을 켠다.<br>1. 수짜의 설정되어 있지 않으면, 다음과 같이 설정한다.<br>**2. 이** 설정되어 있지 않으면, 다음과 같이 설정한다.<br>**2. 이** 연결을 선택한다.<br>3. 모바일 핫스 **바일 핫스팟(테더링)을 이용한 설지 및 등록**<br>따이가 여의치 않은 지역에서 휴대폰의 모바일 핫스팟을 이용하여 설치하거나. 본인의 휴대폰의<br><sub>탄</sub>송 설정하려면 휴대폰의 핫스팟을 친다.<br>난공원 설정하려면 휴대폰의 핫스팟을 친다.<br>스팟을 설정하려면 휴대폰의 핫스팟을 친다.<br>스팟이 설정되어 있지 않으면, 다음과 같이 설정한다.<br>1 휴대폰 우측 상단의 설정 <mark>중</mark>을 길게 누른다.<br>1 휴대폰 우측 상단 따이가 여의치 않은 지역에서 휴대폰의 모바일 핫스팟을 이용하여 설치하거나. 본인의 :<br>만을 켜고 시험해야 하는 경우가 발생한다.<br>반스팟을 설정하려면 휴대폰의 핫스팟을 켠다.<br>한스팟을 설정하려면 휴대폰의 핫스팟을 켠다.<br>2. 스팟을 설정하려면 휴대폰의 핫스팟을 켠다.<br>**1. 휴대폰 우측 상단의 설정 : 중 을 길게 누른다.**<br>3. 모바일 핫스팟 설정으로 들어가서, 네트워크 이름(SSID), 비 따이가 여의치 않은 지역에서 휴대폰의 모바일 핫스팟을 이용하여 설치하거나. 본인의 휴대폰<br>안스팟을 설정하려면 휴대폰의 핫스팟을 켠다.<br>반스팟을 설정하려면 휴대폰의 핫스팟을 켠다.<br>1. 수 및 설정되어 있지 않으면, 다음과 같이 설정한다.<br>1. 수대 설정되어 있지 않으면, 다음과 같이 설정한다.<br>3. 모바일 핫스팟을 켠다.<br>3. 모바일 핫스팟을 켠다.<br>4. 모바일 핫스팟을 켠다.<br>바로는 2.4 7.3 라디오리써치 앱을 실행한다. .팟을 켜고 시험해야 하는 경우가 발생한다.<br>핫스팟일 설정되어 휴대폰의 핫스팟을 컨다.<br>1.1 휴대폰 우숙 상단의 살장 <mark>5.3</mark> 올 길게 누른다.<br>1.1 휴대폰 우숙 상단의 설정 10월 올과 같이 설정한다.<br>1.1 휴대폰 우숙 상단의 설정 1월 올 길게 누른다.<br>1.4 모바일 핫스팟 및 테더링을 선택한다.<br>1.4 모바일 핫스팟 설정으로 들어가서, 네트워크 이름(SSID), 비밀번호(PASS 핫스팟을 설정하려면 휴대폰의 핫스팟을 켠다.<br>2.1곳 이 설정되어 있지 않으면, 다음과 같이 설정한다.<br>1.2 휴대폰 우측 상단의 설정 6월 2월 2개 누른다.<br>1.2 로버일 핫스팟 및 테더링을 선택한다.<br>1.3 모바일 핫스팟 및 테더링을 선택한다.<br>1.3 모바일 핫스팟 및 테더링을 선택한다.<br>"밴드는 2.4GHz를 선택한 다음 저장을 누른다.<br>"밴드는 2.4GHz를 선택한 다음 저장을 누른 7.1.1 유내 철도의 있지 않으면, 다음과 같이 설정한다.<br>7.1.1. 유내폰 우측 상단의 설정 통합 질게 누른다.<br>7.1.3 모바일 핫스팟 및 테더링을 선택한다.<br>7.1.3 모바일 핫스팟 및 테더링을 선택한다.<br>7.1.3 모바일 핫스팟 및 테더링을 선택한다.<br>7.1.5 모바일 핫스팟 설정으로 들어가서, 네트워크 이름(SSID), 비밀번호(PASSWORD)를 정하고,<br>7.1.5 모바일 했스 7.1.1 우내 운속 영난의 실정 | 창 출 실계 두른다.<br>7.1.1 우내 온 학산의 실정 | 대링을 선택한다.<br>7.1.4 모바일 핫스팟 및 테더링을 선택한다.<br>7.1.4 모바일 핫스팟 설정으로 들어가서, 네트워크 이름(SSID), 비밀번호(PASSWORD)를 정하고,<br>7.1.5 모바일 핫스팟 설정으로 들어가서, 네트워크 이름(SSID), 비밀번호(PASSWORD)를 정하고,<br>7.1.5 만 - 3 모바일 핫스팟 및 테더링을 선택한다.<br>.4 모바일 핫스팟을 켠다.<br>.5 모바일 핫스팟을 켠다.<br>5 모바일 핫스팟을 켠다.<br>5 모바일 핫스팟 설정으로 들어가서, 네트워크 이름(SSID), 비밀번호(PASSWORD)를 정하고,<br>5 맨드는 2.4GHz를 선택한 다음 저장을 누른다.<br>- 24 아이파이를 길게눌러 사용가능한 네트워크 중 AP-10041004를 선택한다.<br>사용가능한 네트워크 중 .3 모바일 핫스팟 및 테더링을 선택한다.<br>4 모바일 핫스팟 설견으로 들어가서, 네트워크 이름(SSID), 비밀번호(PASSWORD)를 정하고,<br>5 모바일 핫스팟 설견으로 들어가서, 네트워크 이름(SSID), 비밀번호(PASSWORD)를 정하고,<br>"밴드는 2.4GHz를 선택한 다음 저장을 누른다.<br>"반드는 2.4GHz를 선택한 다음 자동한 네트워크 중 AP\_10041004를 선택한다.<br>상용가 7.1.4 모바일 핫스팟 설정으로 들어가서, 네트워크 이름(SSID), 비밀번호(PASSWORD)를 정하고,<br>7.1.5 모바일 핫스팟 설정으로 들어가서, 네트워크 중 AP\_10041004를 선택한다.<br>7.2 © 와이파이를 길게눌러 사용가능한 네트워크 중 AP\_10041004를 선택한다.<br>사용가능한 네트워크 중에 AP\_10041004가 없으면 베이스쪽 콘트롤러의 와이파이가 초기화가<br>안된 것이다

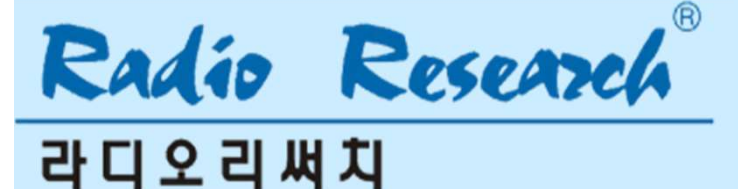

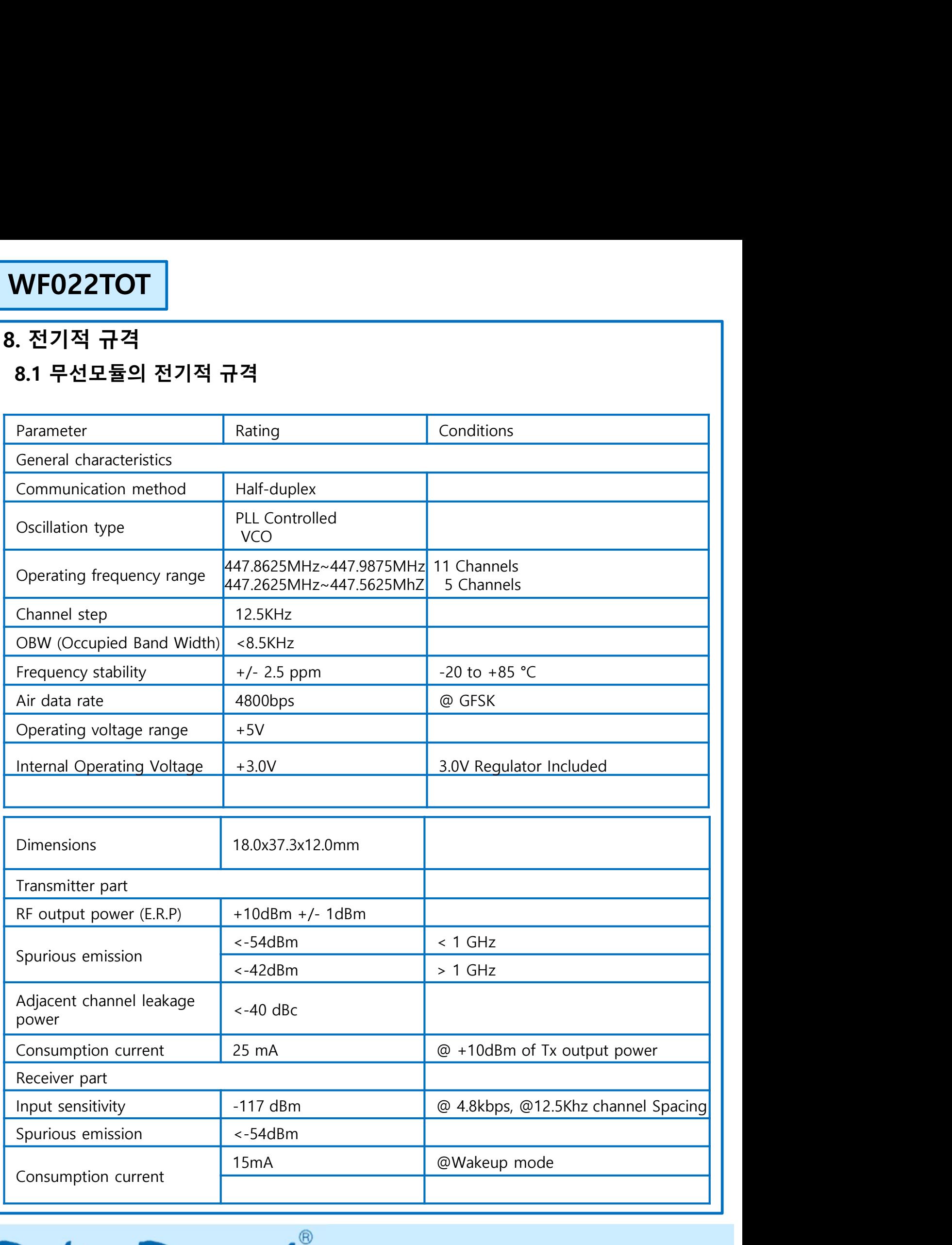

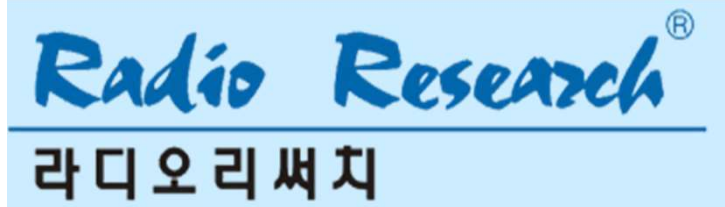

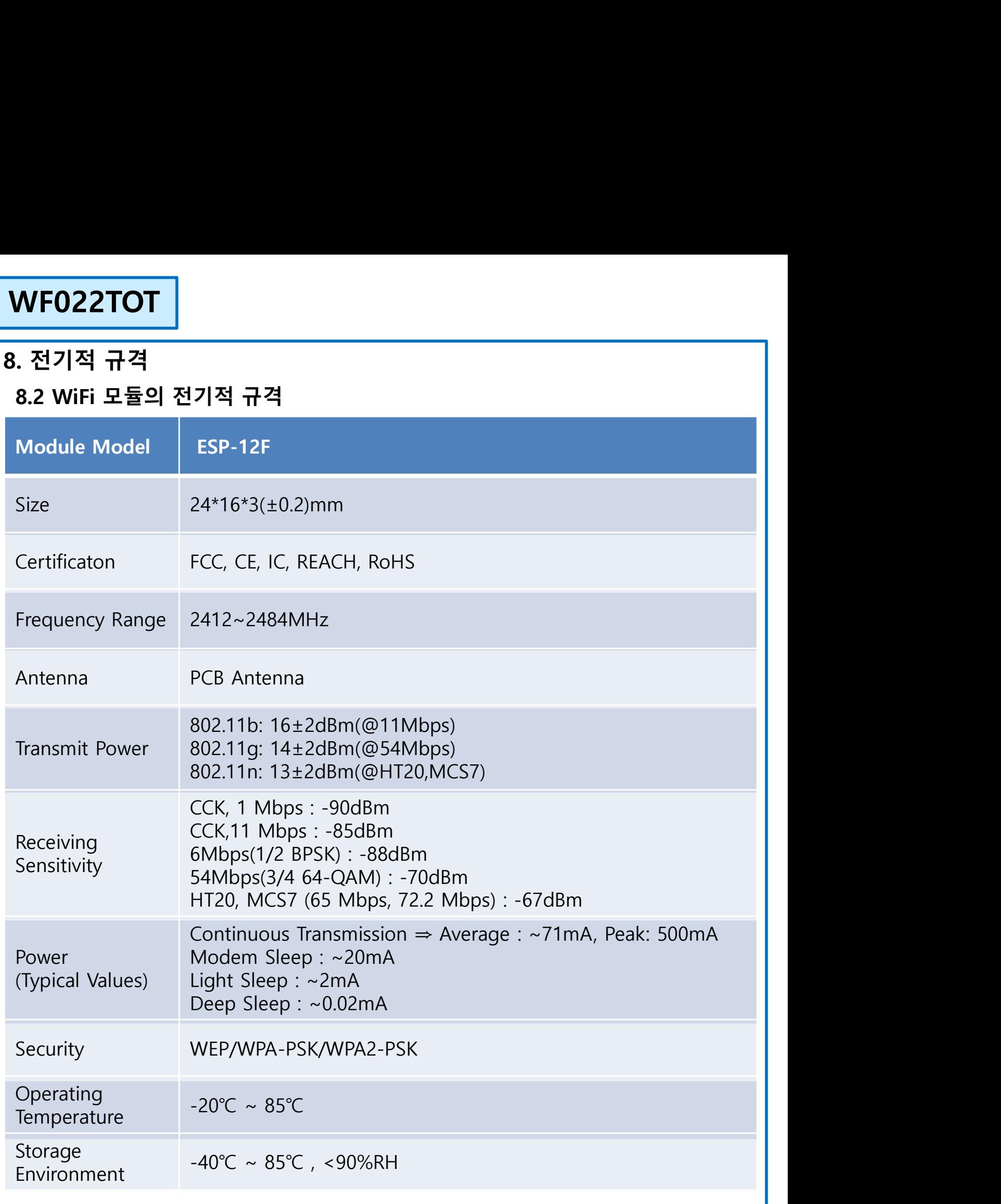

Radio Research **라디오리써치** 

## 9. 동작

**WF022TOT**<br>9. **동작**<br>9-1. <mark>무선채널의 구성</mark><br>무선모듈의 채널 변경은 콘트롤러 세트의 하단에 있는 딥스위치 중 SW8을 이용하여<br>이 채널 스위치를 아래와 같이 조작하고 전원을 다시 공급하면 변경된 채널이 적용?<br>SW8을 간 디스의치를 의료하면 ON 아래로하면 OEE이고 간 무선채널이 주파스는 VFO22TOT<br>- 동작<br>- 동작<br>1. 무선채널의 구성<br><sub>무선모듈의 채널 변경은 콘트롤러 세트의 하단에 있는 딥스위치 중 SW8을 이용하여 변경한다.<br>이 채널 스위치를 아래와 같이 조작하고 전원을 다시 공급하면 변경된 채널이 적용된다.<br>SW8은 각 딥스위치를 위로하면 ON, 아래로하면 OFF이고, 각 무선채널의 주파수는 아래와 같다.</sub> 이 채널 스위치를 아래와 같이 조작하고 전원을 다시 공급하면 변경된 채널이 적용된다. SW8은 각 딥스위치를 위로하면 ON, 아래로하면 OFF이고, 각 무선채널의 주파수는 아래와 같다.

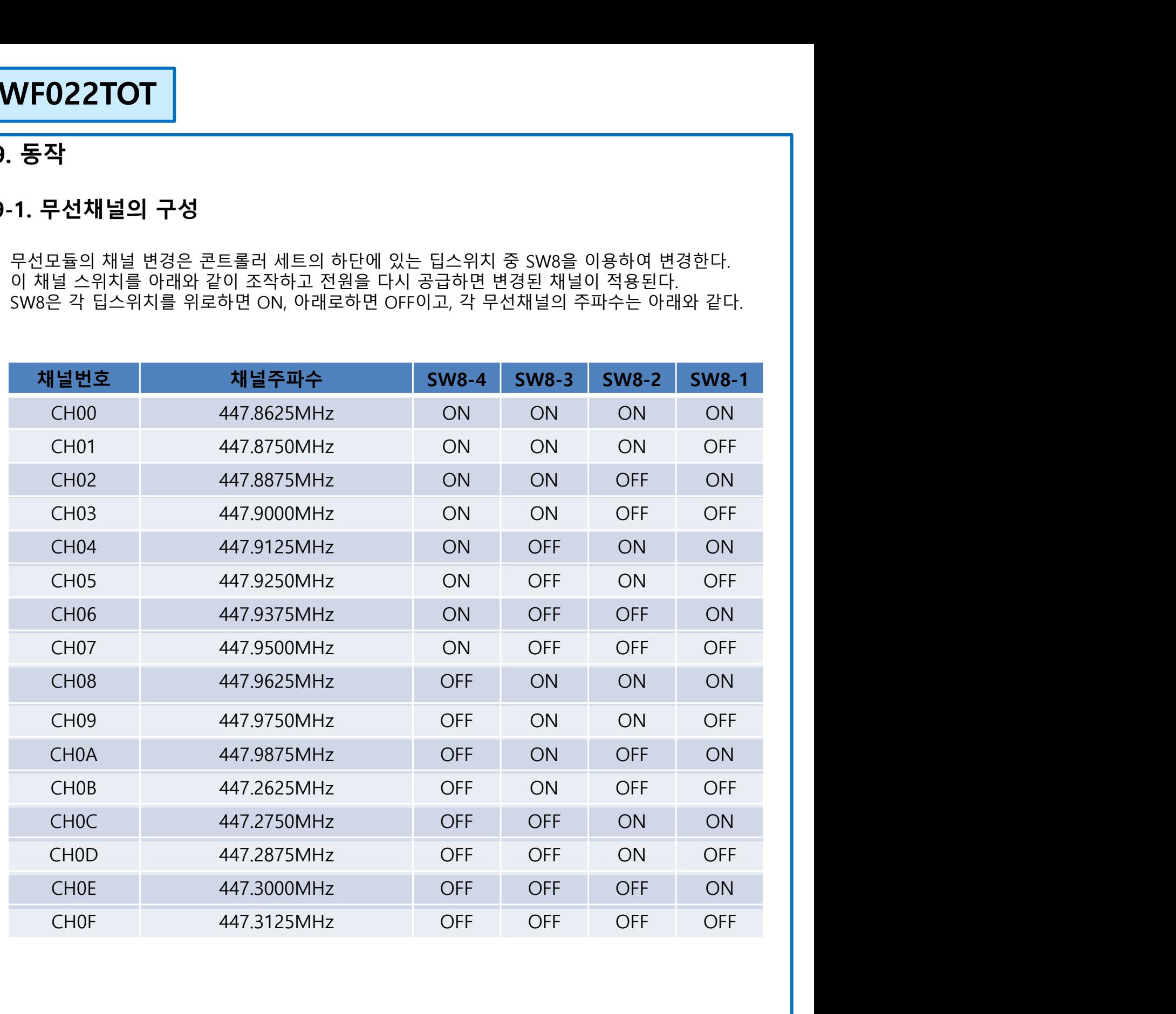

9-2. 코드 및 코드 변경 앱의 설정에서 세트하는 CODE는 앱과 와이파이 모듈간의 통신에 사용되는 MQTT 값을 구성하는데 **WF022TOT**<br>- 2. 코**드 및 코드 변경**<br>앱의 설정에서 세트하는 CODE는 앱과 와이파이 모듈간의 통신에 사용되는 MQTT 값을 구성하는데<br>사용된다. 또한, 앱에서 세트하는 코드 중 하위 4숫자( 4 바이트 )는 베이스쪽의 무선모듈과 리모트쪽<br>의 무선모듈간 통신할때 사용하는 어드레스 이다.<br>예를 들어, 1개의 공유기에 다수의( 2세트 이상 ) 와이파이 콘트롤러를 설치하는 경우를 생각

**WF022TOT**<br>9-2. **코드 및 코드 변경**<br>앱의 설정에서 세트하는 CODE는 앱과 와이파이 모듈간의 통신에 사용되는 MQTT 값을 구성하는데<br>사용된다. 또한, 앱에서 세트하는 코드 중 하위 4숫자( 4 바이트 )는 베이스쪽의 무선모듈과 리모트쪽<br>의 무선모듈간 통신할때 사용하는 어드레스 이다.<br>제를 들어, 1개의 공유기에 다수의( 2세트 이상 ) 와이파이 콘트롤러를 설치하는 경우를 생각 **WFO22TOT**<br>9-2. **코드 및 코드 변경**<br>앱의 설정에서 세트하는 CODE는 앱과 와이파이 모듈간의 통신에 사용되는 MQTT 값을 구성하는데<br>사용된다. 또한, 앱에서 세트하는 코드 중 하위 4숫자( 4 바이트 )는 베이스쪽의 무선모듈과 리모트쪽<br>의 무선모듈간 통신할때 사용하는 어드레스 이다.<br>예를 들어, 1개의 공유기에 다수의( 2세트 이상 ) 와이파이 콘트롤러를 설치하는 경우를 생각 **WF022TOT**<br>9-2. 코드 및 코드 변경<br>앱의 설정에서 세트하는 CODE는 앱과 와이파이 모듈간의 통신에 사용되는 MQTT 값을 구성하는데<br>사용된다. 또한, 앱에서 세트하는 코드 중 하위 4숫자( 4 바이트 )는 베이스쪽의 무선모듈과 리모트쪽<br>의 무선모듈간 통신할때 사용하는 어드레스 이다.<br>예를 들어, 1개의 공유기에 다수의( 2세트 이상 ) 와이파이 콘트롤러를 설치하는 경우를 생각해 **WF022TOT**<br>9-2. 코드 및 코드 변경<br>앱의 설정에서 세트하는 CODE는 앱과 와이파이 모듈간의 통신에 사용되는 MQTT 값을 구성하는데<br>사용된다. 또한, 앱에서 세트하는 코드 중 하위 4숫자( 4 바이트 )는 베이스쪽의 무선모듈과 리모트쪽<br>의 무선모듈간 통신할때 사용하는 어드레스 이다.<br>예를 들어, 1개의 공유기에 다수의( 2세트 이상 ) 와이파이 콘트롤러를 설치하는 경우를 생각해 **WF022TOT**<br>9-2. 코드 및 코드 변경<br>앱의 설정에서 세트하는 CODE는 앱과 와이파이 모듈간의 통신에 사용되는 MQTT 값을 구성하는데<br>사용된다. 또한, 앱에서 세트하는 코드 중 하위 4숫자( 4 바이트 )는 베이스쪽의 무선모듈과 리모트쪽<br>의 무선모듈간 통신할때 사용하는 어드레스 이다.<br>예를 들어, 1개의 공유기에 다수의( 2세트 이상 ) 와이파이 콘트롤러를 설치하는 경우를 생각해 **WF022TOT**<br>9-2. 코드 및 코드 변경<br>앱의 설정에서 세트하는 CODE는 앱과 와이파이 모듈간의 통신에 <sup>시</sup><br>사용된다. 또한, 앱에서 세트하는 코드 중 하위 4숫자( 4 바이트 )는 I<br>의 무선모듈간 통신할때 사용하는 어드레스 이다.<br>예를 들어, 1개의 공유기에 다수의( 2세트 이상 ) 와이파이 콘트롤러<br>같은 공유기이니 SSID와 PASSWORD는 동일할 것이다. 그러면, 각각<br>기 **WF022TOT**<br>9-2. 코드 및 코드 변경<br>앱의 설정에서 세트하는 CODE는 앱과 와이파이 모듈간의 통신에 사용되는 MOTT 값을 구성하는데<br>사용된다. 또한, 앱에서 세트하는 코드 중 하위 4숫자( 4 바이트 )는 베이스쪽의 무선모듈과 리모트쪽<br>이 무선모듈간 통신할때 사용하는 어드레스 이다.<br>이 루션으로 2 성의에서 사용하는 어드레스 이다.<br>애를 들어, 1개의 공유기에 다수의( 2세트 이 **WF022TOT**<br>9-2. 코드 및 코드 변경<br>사용된다. 또한 앱에서 세트하는 CODE는 앱과 와이파이 모듈간의 통신에 사용되는 MQTT 값을 구성하는데<br>사용된다. 또한 앱에서 세트하는 코드 중 하위 4숫자( 4 바이트 )는 베이스쪽의 무선모듈과 리모트쪽<br>의 무선모듈간 통신할때 사용하는 이드레스 이다.<br>에를 들어, 1개의 공유기에 다수의( 2세트 이상 ) 와이파이 콘트롤러를 설치하는 경우를

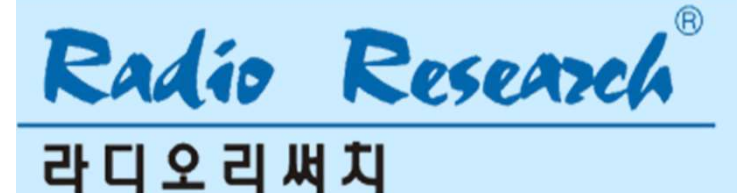

## 10. 주의사항

- **//F022TOT<br>10. 주의사항**<br>10.1. 와이파이는 2.4GHz 대역을 이용한다. 따라서 공유기 내부의 2.4GHz 대역의 무선랜에 접속하<br>여야 한다.<br>10.2. 베이스쪽콘트롤러는 내장 와이파이 모듈과 공유기 간의 통신거리를 고려하여 공유기 근처나,<br>같은 공간 내에 설치하여야 한다.
- 022TOT<br>- 주의사항<br>- 와이파이는 2.4GHz 대역을 이용한다. 따라서 공유기 내부의 2.4G<br>여야 한다.<br>- 베이스쪽콘트롤러는 내장 와이파이 모듈과 공유기 간의 통신거리<br>같은 공간 내에 설치하여야 한다.<br>- 고요권를 그 밴치간나 공유권이 SUR(무선괜만) 층을 PASSWOPD 10. 주의사항<br>10. 주의사항<br>10.1. 와이파이는 2.4GHz 대역을 이용한다. 따라서 공유기 내부의 2.4GHz 대역의 무선랜에 접속하<br>여야 한다.<br>10.2. 베이스쪽콘트롤러는 내장 와이파이 모듈과 공유기 간의 통신거리를 고려하여 공유기 근처나,<br>같은 공간 내에 설치하여야 한다.<br>10.3. 공유기를 교체하거나, 공유기의 SSID(무선랜명) 혹은 PASSWORD(비밀번호)를 바꾸거나,<br>베이
- .<br>- <mark>주의 사항</mark><br>1. 와이파이는 2.4GHz 대역을 이용한다. 따라서 공유기 내부의 2.4GHz 대역의 무선랜에 접<br>여야 한다.<br>2. 베이스쪽콘트롤러는 내장 와이파이 모듈과 공유기 간의 통신거리를 고려하여 공유기 근<br>같은 공간 내에 설치하여야 한다.<br>3. 공유기를 교체하거나, 공유기의 SSID(무선랜명) 혹은 PASSWORD(비밀번호)를 바꾸거니<br>베이스쪽콘트롤러를 다른 장소에 설치하는 경 **WFO22TOT**<br>10. **주의사항**<br>10.1. 와이파이는 2.4GHz 대역을 이용한다. 따라서 공유기 내부의 2.4GHz 대역의 무선랜에 접속하<br>여야 한다.<br>10.2. 베이스쪽콘트롤러는 내장 와이파이 모듈과 공유기 간의 통신거리를 고려하여 공유기 근처나,<br>같은 공간 내에 설치하여야 한다.<br>10.3. 공유기를 교체하거나, 공유기의 SSID(무선랜명) 혹은 PASSWORD(비밀번호)를 바꾸거나 **FO22TOT**<br>- 주의사항<br>1. 와이파이는 2.4GHz 대역을 이용한다. 따라서 공유기 내부의 2.4GHz 대역의 무선랜에 접속하<br>여야 한다.<br>2. 베이스쪽콘트롤러는 내장 와이파이 모듈과 공유기 간의 통신거리를 고려하여 공유기 근처나,<br>같은 공간 내에 설치하여야 한다.<br>3. 공유기를 교체하거나, 공유기의 SSID(무선랜명) 혹은 PASSWORD(비밀번호)를 바꾸거나,<br>PASSWORD / C **FO22TOT**<br>- 주의사항<br>1. 와이파이는 2.4GHz 대역을 이용한다. 따라서 공유기 내부의 2.4GHz 대역의 무선랜에 접속하<br>여야 한다.<br>2. 베이스쪽콘트롤러는 내장 와이파이 모듈과 공유기 간의 통신거리를 고려하여 공유기 근처나,<br>같은 공간 내에 설치하여야 한다.<br>PASSWORD / CODE 를 삭제하고 설치를 초기화하고, 다시 설정.설치법에 따라 설치하여야 한다.<br>PASSWORD / **FO22TOT**<br>- <mark>주의사항</mark><br>1. 와이파이는 2.4GHz 대역을 이용한다. 따라서 공유기 내부의 2.4GHz 대역의 무선랜에 접속하<br>2. 베이스쪽콘트롤러는 내장 와이파이 모듈과 공유기 간의 통신거리를 고려하여 공유기 근처나,<br>2. 베이스쪽콘트롤러는 내장 와이파이 모듈과 공유기 간의 통신거리를 고려하여 공유기 근처나,<br>3. 공유기를 교체하거나, 공유기의 SSID(무선랜명) 혹은 PASSWO 전원을 공급하면 삭제된다.  $\begin{array}{ll} \textbf{10.} & \textbf{\textcolor{red}{\bullet}} \textbf{22TOT} \\ \textbf{10.} & \textbf{\textcolor{red}{\bullet}} \textbf{24GHz} \\ \textbf{10.1.} & \textbf{240H2} & \textbf{24GHz} \\ \textbf{10.2.} & \textbf{400H2} & \textbf{24GHz} \\ \textbf{10.3.} & \textbf{387H2} & \textbf{387H2} \\ \textbf{10.4.} & \textbf{249H2} & \textbf{245H2} \\ \textbf{10.5.} & \textbf{287H2} & \text$ 10. 주의사항<br>10.1. 와이파이는 2.4GHz 대역을 이용한다. 따라서 공유기 내부의 2.4GHz 대역의 무선랜에 접속하<br>이야 한다.<br>10.2. 베이스쪽콘트롤러는 내장 와이파이 모듈과 공유기 간의 통신거리를 고려하여 공유기 근처나,<br>2. 공유기를 교체하거나, 공유기의 SSID(무선랜명) 혹은 PASSWORD(비밀변호)를 바꾸거나,<br>MIO스쪽콘트롤러를 다른 장소에 설치하여 보다.<br>PASSW **1.** 와이파이는 2.4GHz 대역을 이용한다. 따라서 공유기 내부의 2.4GHz 대역의 무선랜에 접속하<br>역야 한다.<br>2. 베이스쪽콘트롤러는 내장 와이파이 모듈과 공유기 간의 통신거리를 고려하여 공유기 근처나,<br>같은 공간 내에 설치하여야 한다.<br>제이스쪽콘트롤러를 다른 장소에 설치하는 경우에는 베이스쪽 콘트롤러에 저장된 SSID/<br>MSSWORD / CODE 를 삭제하고 설치를 초기화하고, 다시 **1.** 와이파이는 2.4GHz 대역을 이용한다. 따라서 공유기 내부의 2.4GHz 대역의 무선랜에 집<br>여야 한다.<br>2. 베이스쪽콘트롤러는 내장 와이파이 모듈과 공유기 간의 통신거리를 고려하여 공유기 군<br>같은 공간 내에 설치하여야 한다.<br>3. 공유기를 교체하거나, 공유기의 SSID(무선랜명) 혹은 PASSWORD(비밀번호)를 바꾸거니<br>40스SSWORD / CODE 를 삭제하고 설치하는 경우에는 10.2. 베이스쪽콘트롤러는 내장 와이파이 모듈과 공유기 간의 통신거리를 고려하여 공유기 근처나,<br>같은 공간 내에 설치하여야 한다.<br>10.3. 공유기를 교체하거나, 공유기의 SSID(무선랜명) 혹은 PASSWORD(비밀번호)를 바꾸거나,<br>베이스쪽콘트롤러를 다른 장소에 설치하는 경우에는 베이스쪽 콘트롤러에 저장된 SSID/<br>7) MOSWORD (CODE을 삭제하고 설치를 조기함하고, 다시 설정 데이터는 암호화되지 않은 일반 신호이다. 따라서 해킹,도난으로부터 취약하다. 같은 공간 내에 설지하여야 한다.<br>3. 공유기를 교체하거나, 공유기의 SSID(무선랜명) 혹은 PASSWORD(비밀번호)를 바꾸거나,<br>베이스쪽콘트롤러를 다른 장소에 설치하는 경우에는 베이스쪽 콘트롤러에 저장된 SSID(<br>PASSWORD / CODE 를 삭제하고 설치를 초기화하고, 다시 설정 설치법에 따라 설치하여야 한다.<br>인준의 정보를 지우는 방법은 와이파이 모듈 결에 있는 택스위치(SW6)을 **3.** 공유기를 교체하거나, 공유기의 SSID(무선랜명) 혹은 PASSWORD(비밀번호)를 바꾸거나,<br>베이스쪽콘트롤러를 다른 장소에 설치하는 경우에는 베이스쪽 콘트롤러에 저장된 SSID/<br>ASSWORD / CODE 를 삭제하고 설치를 조기화하고, 다시 설정,설치법에 따라 설치하여야 한다.<br>이존의 정보를 지우는 방법은 와이파이 모듈 곁에 있는 택스위치(SW6)을 누른 상태에서 12V<br>5월을 공
- 
- 
- 3. 승유기를 교제하거다, 농유기의 SNU(주인면영) 옥은 PASSWORU에 일인모)를 마무거나다.<br>베이스쪽콘트롤러를 다른 장소에 설치하는 경우에는 베이스쪽 콘트롤러에 저장된 SSID/<br>ASSWORD / CODE 를 삭제하고 설치를 조기화하고, 다시 설정,설치법에 따라 설치하여야 한다.<br>인질을 공급하면 삭제된다.<br>1. 그는 기의 SSID(무선랜명), PASSWORD(비밀번호), CODE는 외 10.2. 이어나 VCUDE 을 적제하고 일시를 소기와하고, 나서 실영,실시업에 따라 실시하여 12.7<br>지존의 정보를 지우는 방법은 와이파이 모듈 곁에 있는 택스위치(SW6)을 누른 상태에서 12V<br>10.4 공유기의 SSID(무선랜명), PASSWORD(비밀번호), CODE는 외부로 유출되면 설치한 세트를<br>다른 사람들이 조작할 수 있다. 노출에 대해 주의를 기울이고, 비밀유지를 해야 한다.<br> 12년의 3모들 시우는 망법은 와이파이 모듈 곁에 있는 댁스워지(SW6)를 구는<br>1월을 공급하면 삭제된다.<br>4 공유기의 SSID(무선랜명), PASSWORD(비밀번호), CODE는 외부로 유출되면<br>다른 사람들이 조작할 수 있다. 노출에 대해 주의를 기울이고, 비밀유지를 해야<br>5 와이파이의 보안(Security)은 WEP/WPA-PSK/WPA2-PSK 이다. 보안이 다른<br>SSID/PASSWORD 인권을 농급아면 삭제된다.<br>4 공유기의 SSID(무선랜명), PASSWORD(비밀번호), CODE는 외부로 유출되면 설치한 세트를<br>다른 사람들이 조작할 수 있다. 노출에 대해 주의를 기울이고, 비밀유지를 해야 한다.<br>5 와이파이의 보안(Security)은 WEP/WPA-PSK/WPA2-PSK 이다. 보안이 다른 경우는<br>SSID/PASSWORD/CODE가 같아도 통신이 되지 않는다. 예을 들면, 4 공유기의 SSID(무선랜명), PASSWORD(비밀번호), CODE는 외부로 유출되면 설치한 세트를<br>다른 사람들이 조작할 수 있다. 노출에 대해 주의를 기울이고, 비밀유지를 해야 한다.<br>5 와이파이의 보안(Security)은 WEP/WPA-PSK/WPA2-PSK 이다. 보안이 다른 경우는<br>SSID/PASSWORD/CODE가 같아도 통신이 되지 않는다. 예을 들면, 공공 와이파이는 보안이<br>달 **4** 공유기의 SSID(무선랜명), PASSWORD(비밀번호), CODE는 외부로 유출되면 설치한 세<br>라른 사람들이 조작할 수 있다. 노출에 대해 주의를 기울이고, 비밀유지를 해야 한다.<br>5 와이파이의 보안(Security)은 WEP/WPA-PSK/WPA2-PSK 이다. 보안이 다른 경우는<br>SSID/PASSWORD/CODE가 같아도 통신이 되지 않는다. 예을 들면, 공공 와이파이는 보ና<br>달라 10.5 와이파이의 보안(Security)은 WEP/WPA-PSK/WPA2-PSK 이다. 보안이 다른 경우는<br>SSID/PASSWORD/CODE가 같아도 통신이 되지 않는다. 예을 들면, 공공 와이파이는 보안이<br>달라 설치가 안되는 경우가 있다.<br>"달라 설치가 안되는 경우가 있다.<br>"이러는 암호화되지 않은 일반 신호이다. 따라서 해킹,도난으로부터 취약하다.<br>"데이터는 암호화되지 않은 일반 신호이 와이파이의 보안(Security)은 WEP/WPA-PSK/WPA2-PSK 이다. 보안이 다른 경우는<br>SID/PASSWORD/CODE가 같아도 통신이 되지 않는다. 예을 들면, 공공 와이파이는 보안이<br>라 설치가 안되는 경우가 있다.<br>이터는 암호화되지 않은 일반 신47MHz 대역)은 무선으로 정보를 주고 받게되고, 이 주고받은<br>- 베이스와 리모트간 무선통신(447MHz 대역)은 무선으로 정보를 주 5 SID/PASSWORD/CODE가 같다.<br>55ID/PASSWORD/CODE가 같아도 통신이 되지 않는다. 예을 들면, 공공<br>달라 설치가 안되는 경우가 있다.<br>1 메이스와 리모트간 무선통신(447MHz 대역)은 무선으로 정보를 주고<br>또한, 의도적인 문제 외에도 무선 채널로 전송되는 정보는 채널상의 여러<br>또한, 의도적인 문제 외에도 무선 채널로 전송되는 정보는 채널상의 여러<br>또한, 의도적인 문 Sich 설치가 안되는 경우가 있다.<br>31라 설치가 안되는 경우가 있다.<br>41에서는 안정적인 모든 시설 시설에서 대해 있는 무선으로 정보를 주고 받게되고, 이 주고받은<br>네에더는 암호화되지 않은 일반 신호이다. 따라서 해킹,도난으로부터 취약하다.<br>11 페이터는 암호화되지 않은 일반 신호이다. 따라서 해킹,도난으로부터 취약하다.<br>5. 이 사용자설명서의 기술된 내용과 편의하지 제공되는 것보는 채널상 을 나를 이기 보내는 경우에 대해 있다. 대학 수 부산으로 정보를 주고 받게되고, 이 주고받은<br>데 이터는 암호화되지 않은 일반 신호이다. 따라서 해킹도난으로부터 취약하다.<br>또한, 의도적인 무제 외에도 무선 채널로 전송되는 정보는 재널상의 여러 종류의 노이즈 상황<br>9월 만국의 의사 이 바로 우선 채널로 전송되는 정보는 재널상의 여러 종류의 노이즈 상황<br>에 따라, 데이터가 전송이 누락되거나 정보중 5. 베이스와 리모트간 무선통신(447MHz 대역)은 무선으로 정보를 주고 받게되고, 이 주고받은<br>데이터는 암호화되지 않은 일반 신호이다. 따라서 해킹,도난으로부터 취약하다.<br>또한, 의도적인 문제 외에도 무선 채널로 전송되는 정보는 채널상의 여러 종류의 노이즈 상황<br>에 따라,데이터가 전송이 누락되거나 정보중의 일부가 왜곡되어 달라진 값으로 수신되는 사례<br>도 간혹 있으니, 노이즈에 의한 간섭이나

**). 베이스와 리보트간 부선동신(47/MHz 내역)**은 부선으로 정보를 수고 닫게되다 데이터는 암호화되지 않은 일반 선정시키다 대학을 제공되었다.<br>대이터는 암호화되지 않은 일반 선 재널로 전송되는 적으로 오모르부터 취약하다.<br>또한, 의도적인 문제 외에도 무선 재널로 전송되는 정보는 재널상의 여러 종류의 노이즈 상<br>에 따라, 데이터가 전송이 누락되거나 정보중의 일부가 왜곡되어 달라진 값으 데이터는 암호화되지 않은 일반 신호이다. 따라서 해킹,도난으로부터 취약하다.<br>또한, 의도적인 문제 외에도 무선 채널로 전송되는 정보는 재널상의 여러 종류의 노이즈 상황<br>게 따라, 데이터가 전송이 누락되거나 정보중의 일부가 왜곡되어 달라진 값으로 수신되는 사례<br>- 간혹 있으니, 노이즈에 의한 간섭이나 왜곡에 대한 대책을 고객이 준비하여야 한다.<br>- 간혹 있으니, 노이즈에 의한 간섭이나 왜곡에 대 10.7. 에너지 인증이 구박되거나 영보증의 클루가 왜 특히 기대 결의 인증인 값으로 구인 이 무효 있으니, 노이즈에 의한 간섭이나 왜곡에 대한 대책을 고객 여러분께 공지없이 수정 되거나<br>10.7. 이 사용자설명서의 기술된 내용과 펌웨어의 기능은 고객 여러분께 공지없이 수정 되거나<br>업데이트 될 수 있다.<br>각 버전간에는 매한 제품과 사용자설명서상의 동작이 완전히 일치하지 않을 수 있다.<br>각 버전 : 신속 있으니, 보이스에 의한 간업이다 패득에 내한 대곡을 고객이 문이어야 하는다.<br>이 사용자설명서의 기술된 내용과 펌웨어의 기능은 고객 여러분께 공지없이 수정되거나<br>대어드 될 수 있다.<br>라서, 이미 구매한 제품과 사용자설명서상의 동작이 완전히 일치하지 않을 수 있다.<br>"라진 100% 호환을 목표로 하지만, 여러사정으로 호환이 안되거나, 기능이 변경되는<br>"위가 존재할 수 있음을 공지한다.<br>"

**라디오리써치** 

## 10. 주의사항

10.10. A/S에 대한 공지 **//F022TOT<br>10. 주의사항**<br>10.10. A/S에 대한 공지<br>10.10.1 콘트롤러 내부에 전원 임펄스 전압에 대한 보호장치가 있음에도 지나친 과전압으로 내부<br>부품이 완전파손되거나, IC에 화재가 난 상태로 반송되는 경우에는 세트전체가 전원 쇼크를<br>받은 경우로 수리가 불가능함을 이해하시기를 바랍니다.<br>10.10.4 MW 기 게 필요 그래 좋 내부를 있으고 변경할 사태고 비스되도 생활을 22TOT<br>- A/S에 **대한 공지**<br>- A/S에 **대한 공지**<br>- 콘트롤러 내부에 전원 임펄스 전압에 대한 보호장치가 있음에도 지나친 과전압으로 내부<br>부품이 완전파손되거나, IC에 화재가 난 상태로 반송되는 경우에는 세트전체가 전원 쇼크를<br>받은 경우로 수리가 불가능함을 이해하시기를 바랍니다.<br>2. 소비자가 제품을 구매후, 내부를 임으로 변경한 상태로 반송되는 제품은 공장에서 성능을<br><br>참이할 22TOT |<br>| A/S에 대한 공지<br>| 콘트롤러 내부에 전원 임펄스 전압에 대한 보호장치가 있음에도 지나친 과전압으로 내부<br>| 콘트롤러 내부에 전원 임펄스 전압에 대한 보호장치가 있음에도 지나친 과전압으로 내부<br><br>받은 경우로 수리가 불가능함을 이해하시기를 바랍니다.<br>! A/S시에는 수리 항목에 따라 수리도 불가함을 이해하여 주시기 바랍니다.<br>| A/S시에는 수리 항목에 따라 수리비가 청구됨을 **WFO22TOT**<br>10. **주의사항**<br>10.10. A/S에 대한 공지<br>10.10.1 콘트롤러 내부에 전원 임펄스 전압에 대한 보호장치가 있음에도 지나친 과전압으로 내부<br>부풀이 완전파손되거나, IC에 화재가 난 상태로 반송되는 경우에는 세트전체가 전원 쇼크를<br>받은 경우로 수리가 불가능함을 이해하시기를 바랍니다.<br>10.10.2 소비자가 제품을 구매후, 내부를 임으로 변경한 상태로 반송되는 제품은 <mark>22TOT</mark><br>- A/S에 대한 공지<br>1. A/S에 대한 공지<br>1. 콘트롤러 내부에 전원 임펄스 전압에 대한 보호장치가 있음에도 지나친 과전압으로 내부<br>부품이 완전파손되거나, IC에 화재가 난 상태로 반송되는 경우에는 세트전체가 전원 쇼크를<br>2. 스비자가 제품을 구매후, 내부를 임으로 변경한 상태로 반송되는 제품은 공장에서 성능을<br>확인할 방법이 없고, 따라서 수리도 불가함을 이해하여 주시기 바 **| 10.2 구의사항**<br>| 10.10.2 A/S에 대한 공지<br>| 10.10.2 A/S에 대한 공지<br>| 10.10.1 콘트롤러 내부에 전원 임필스 전압에 대한 보호장치가 있음에도 지나친 과전압으로 내부<br>| 부품이 완전파손되거나, IC에 화재가 난 상태로 반송되는 경우에는 세트전체가 전원 쇼크를<br>| 받은 경우로 수리가 불가능함을 이해하시기를 바랍니다.<br>| 10.10.2 소비자가 제품을 구매후,

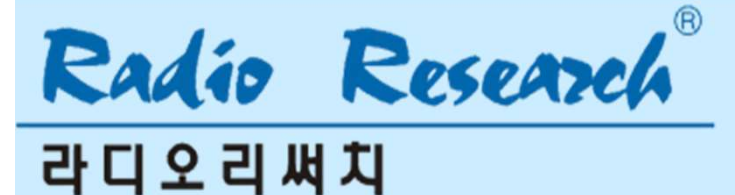

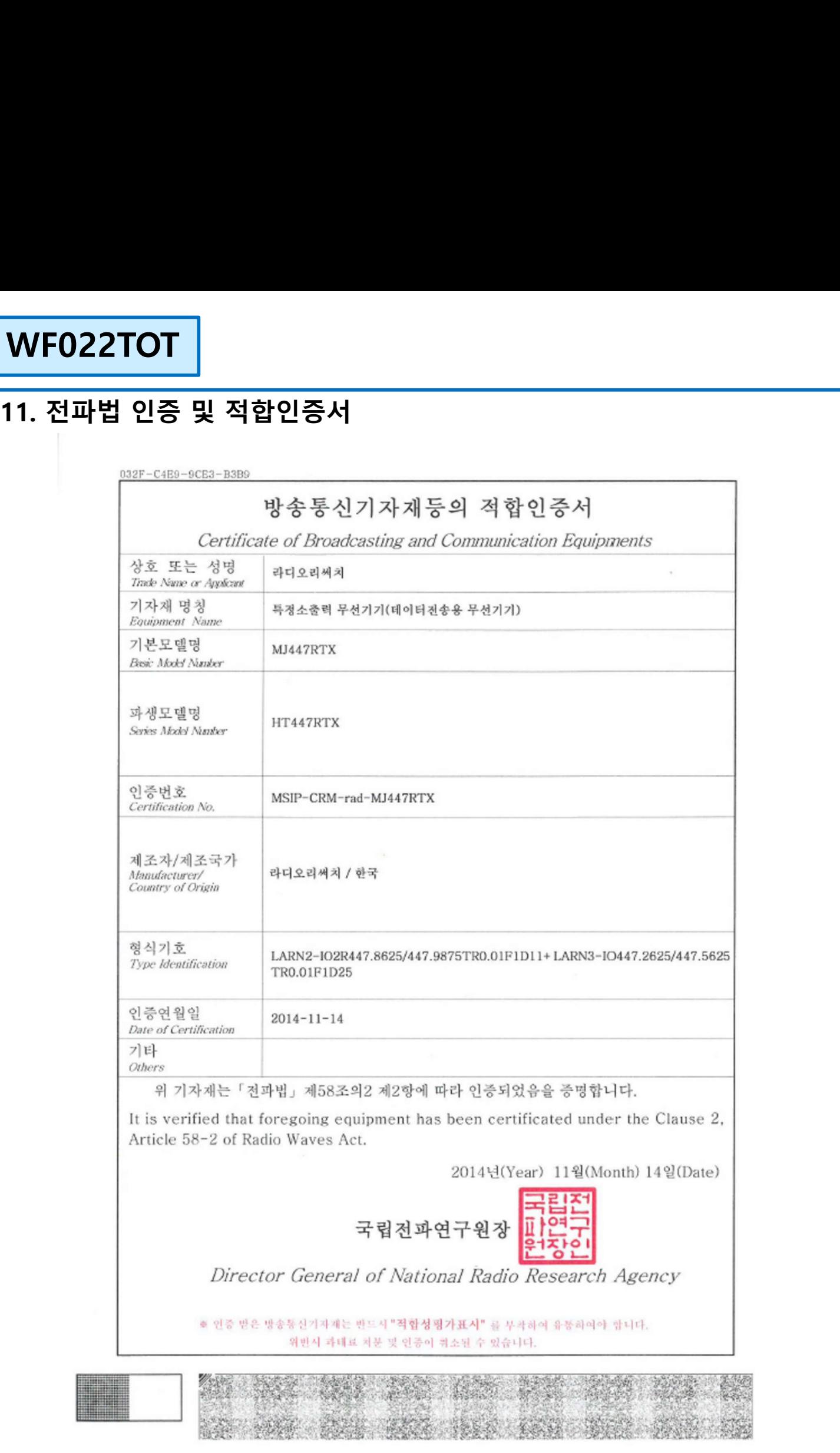

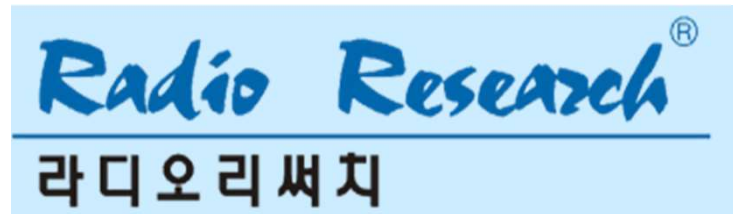